# **LabVIEW**

Dr Marko Dimitrijević

# **Akvizicija i generisanje signala u LabVIEW**

# **Akvizicija i generisanje signala u LabVIEW**

- Sprega akvizicionog uređaja, računara i virtuelnog instrumenta.
- DAQmx drajveri
- Measurement & Automation Explorer.

# **Definicija i konfiguracija**

Osnovni zadatak digitalnih akvizicionih sistema (DAQ) je merenje ili generisanje realnih, fizičkih signala

DAQ sistem se sastoji:

•Senzora/aktuatora/transdusera •Kondicionera signala •DAQ uređaja •**Drajvera** •**Softvera**

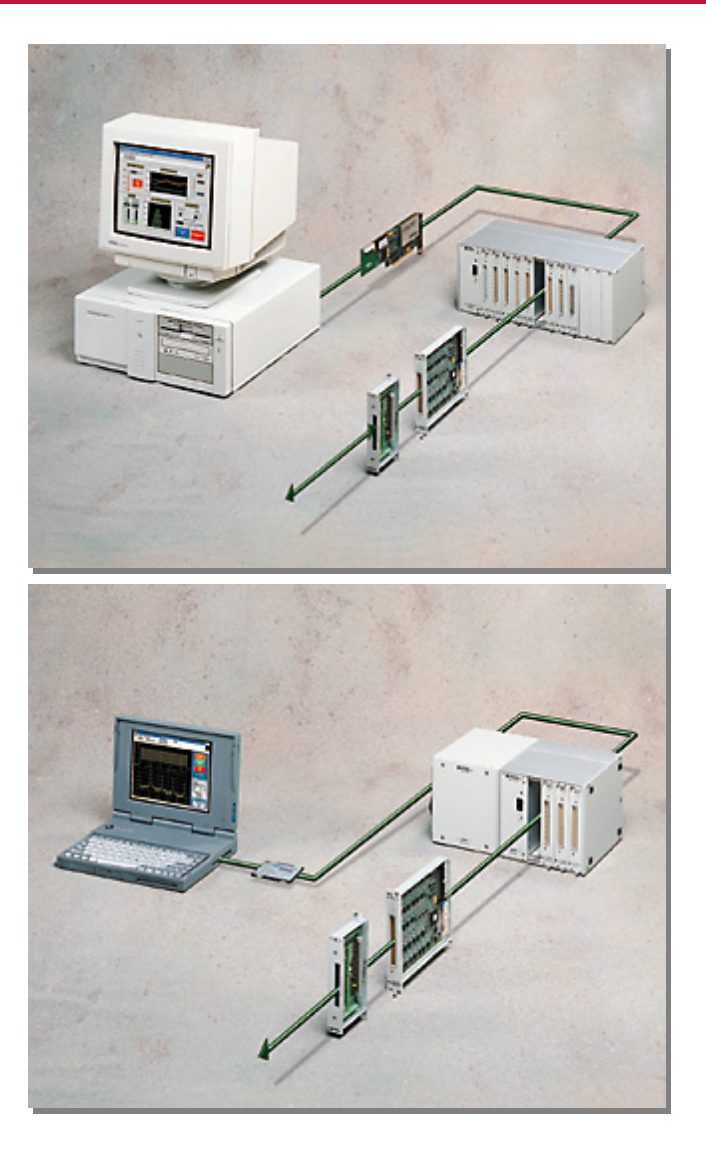

#### **Hardverska konfiguracija sistema**

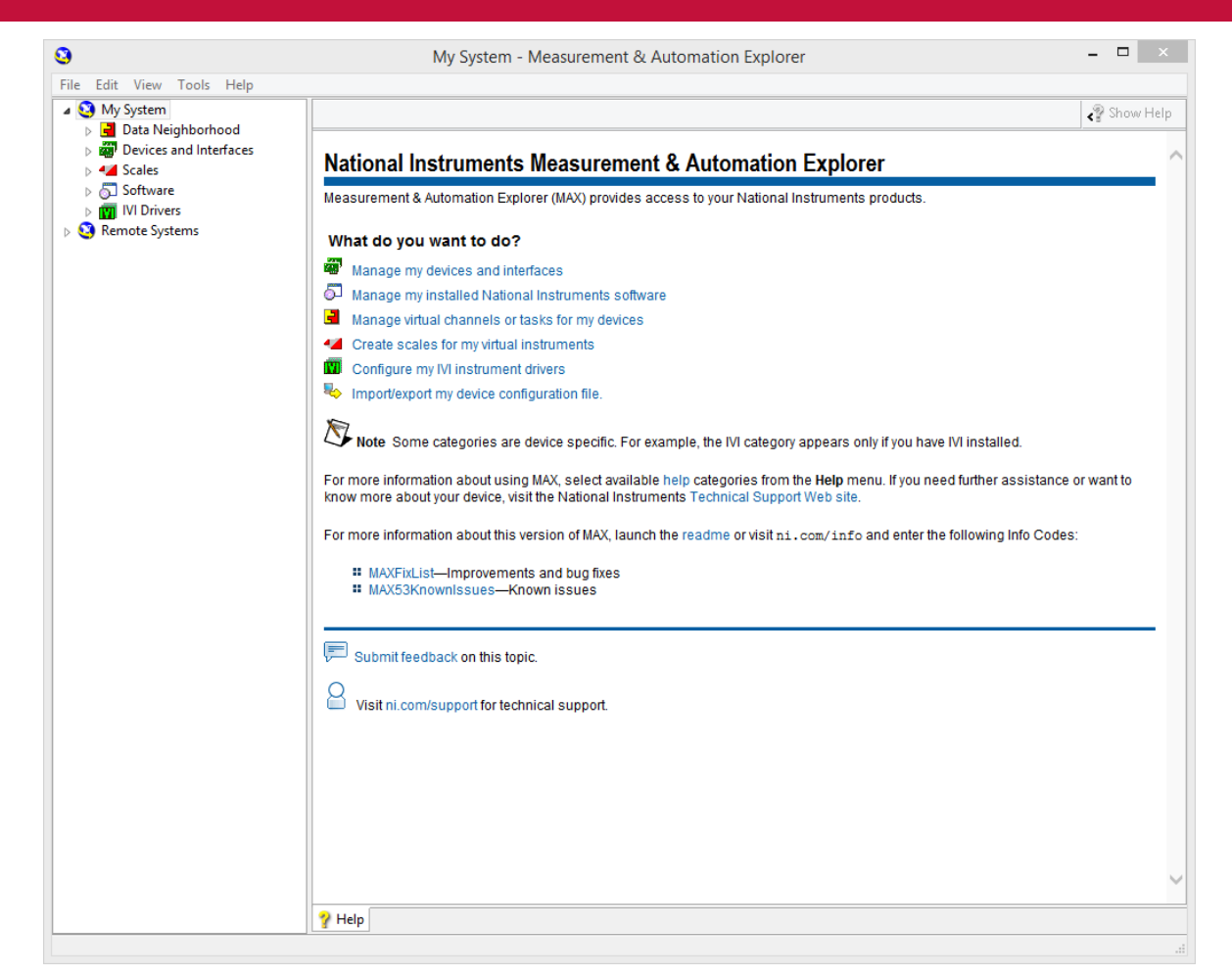

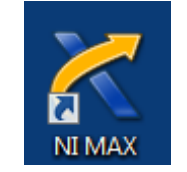

Measurement & Automation Explorer (MAX)

# **Uređaji i interfejsi**

- Prikazuje instaliranje i prepoznate akvizicione uređaje
- Uključuje alate za konfiguraciju i testiranje akvizicionog uređaja
	- Raspored pinova
	- Test panel
	- Testiranje
	- Kalibracija

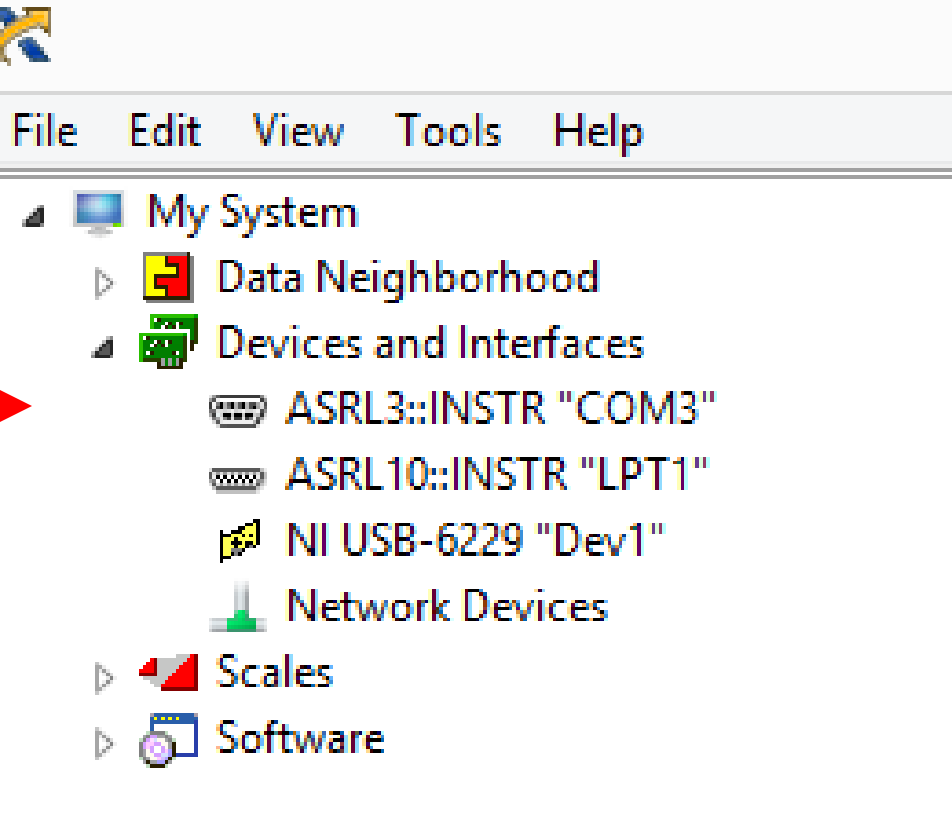

#### **Test panel**

- Alat za testiranje uređaja
	- Analognih ulaza
	- Analognih izlaza
	- Digitalnih I/O
	- Brojača
- Efikasan alat za otklanjanje grešaka

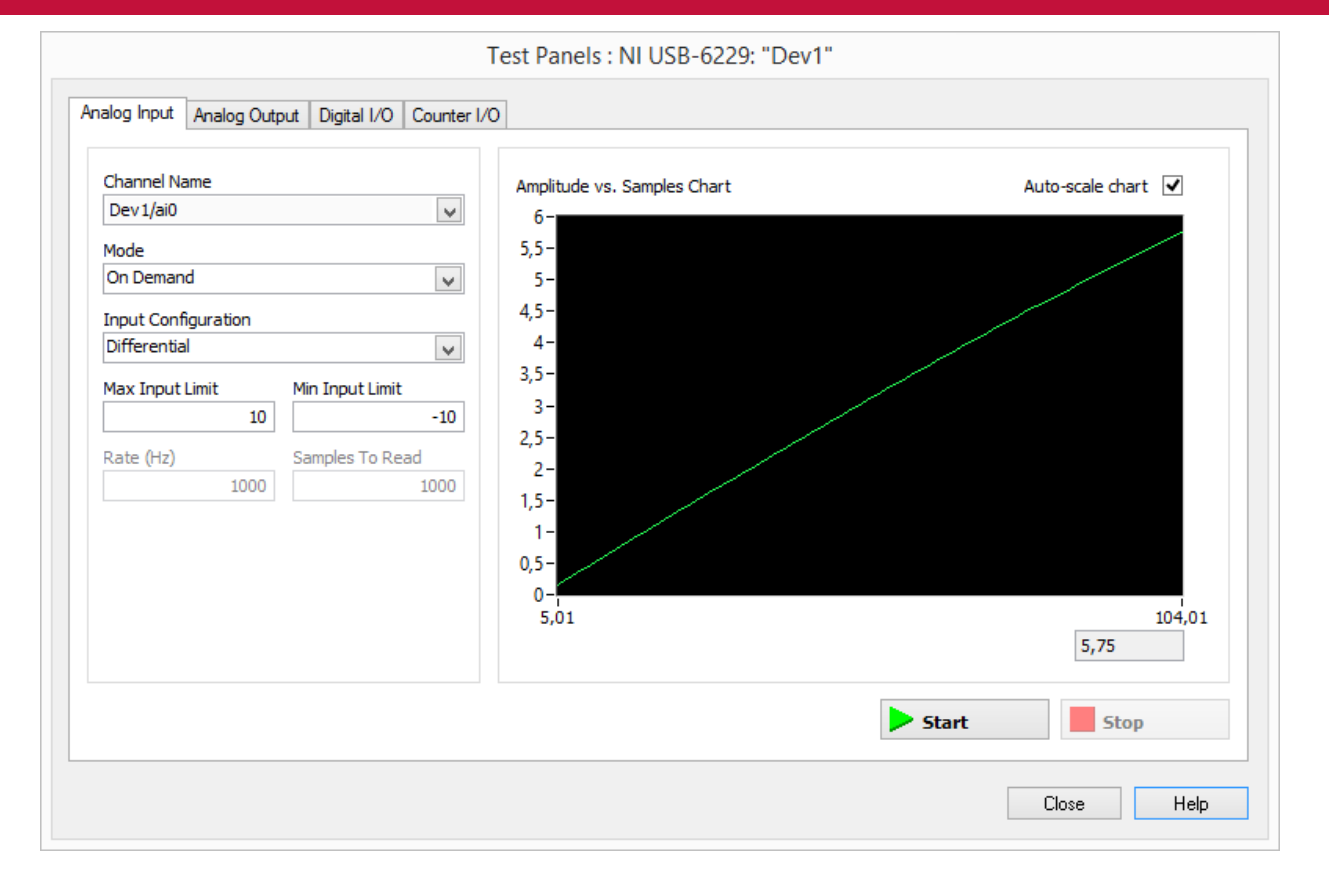

#### **Skaliranje signala**

- Definisanje različitih skala
- Prikazuje definisane skale
- Rekonfiguracija postojećih skala

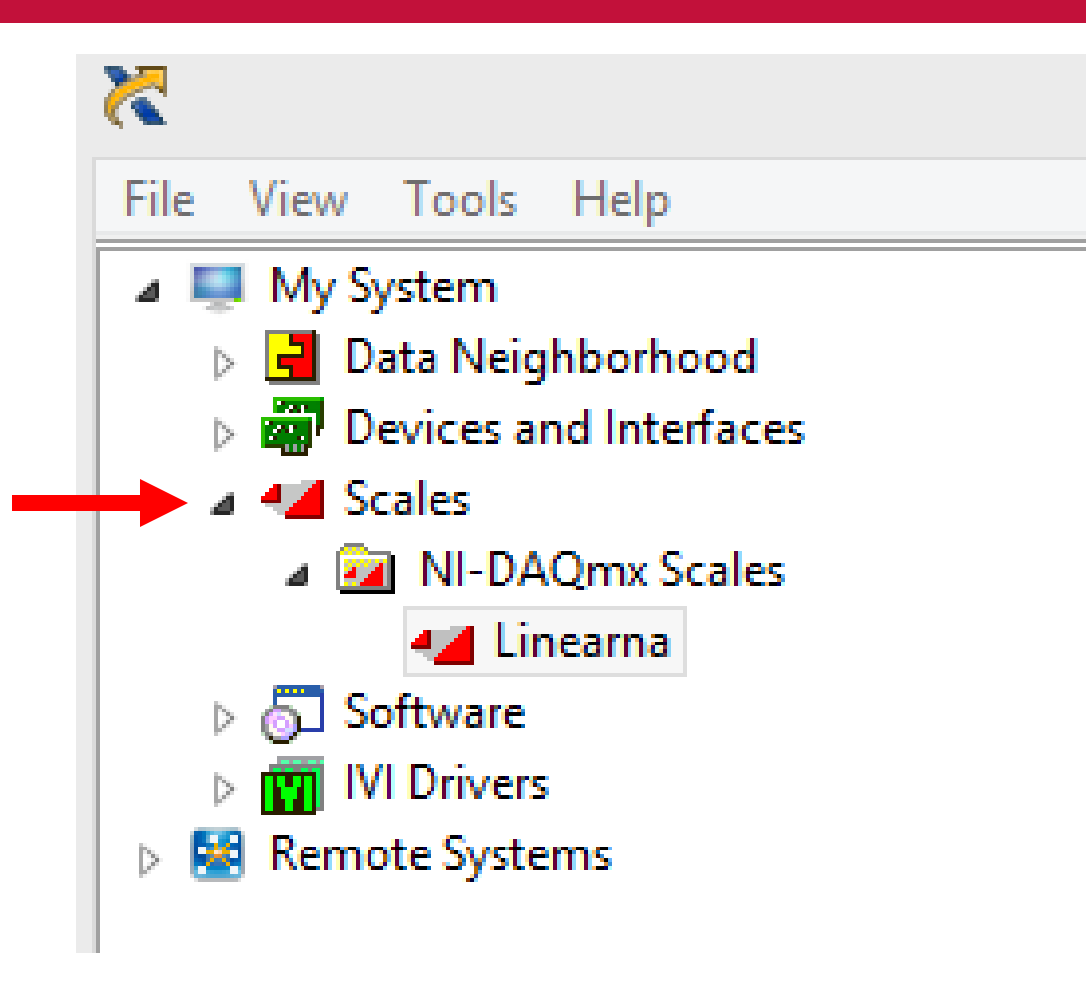

#### **Definisanje skala**

- Interfejs za kreiranje skala koje se mogu koristiti u sprezi sa virtuelnim kanalima
- Svala skala ima sledeće atribute:
	- Ime i opis
	- Tip (linearna, polinomska i tabelarna)

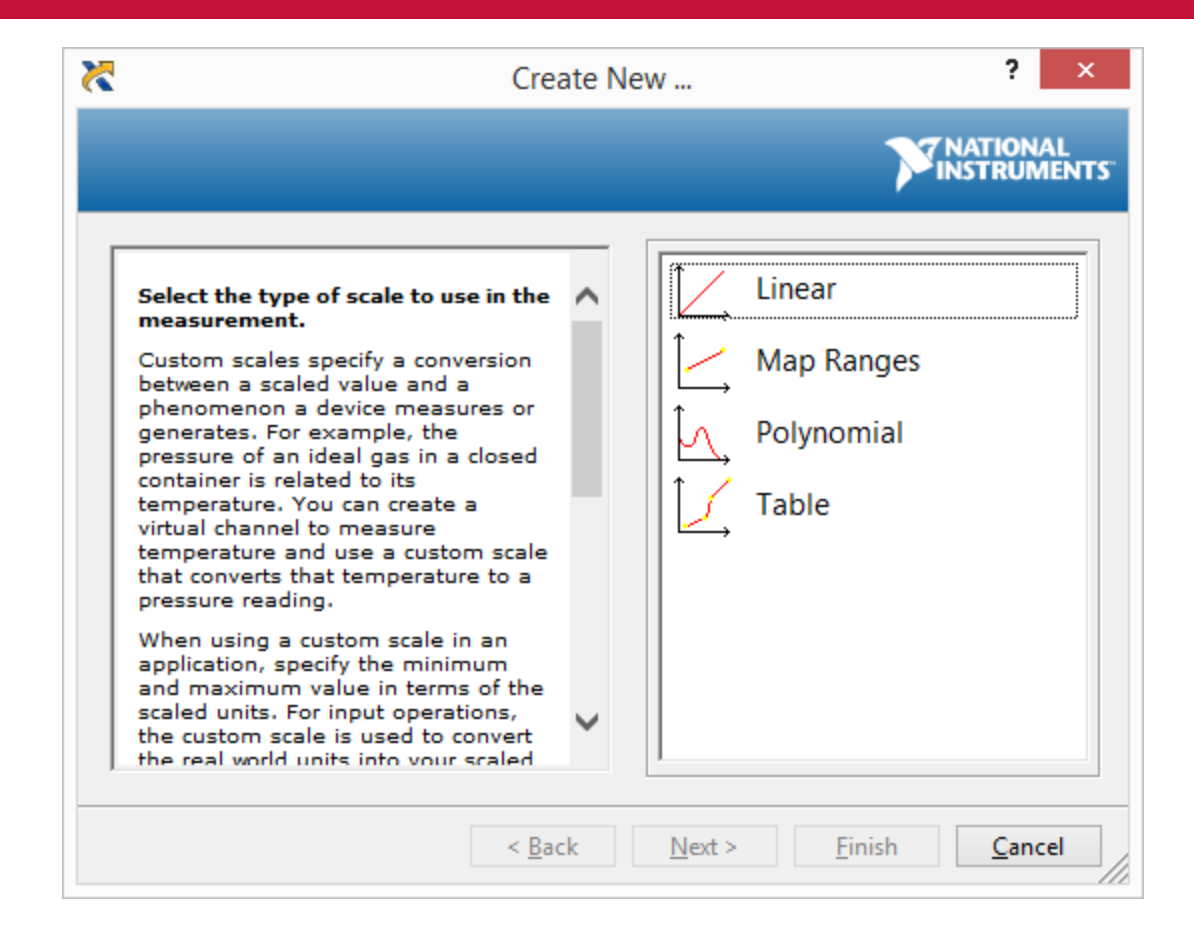

#### **Kanali i procesi**

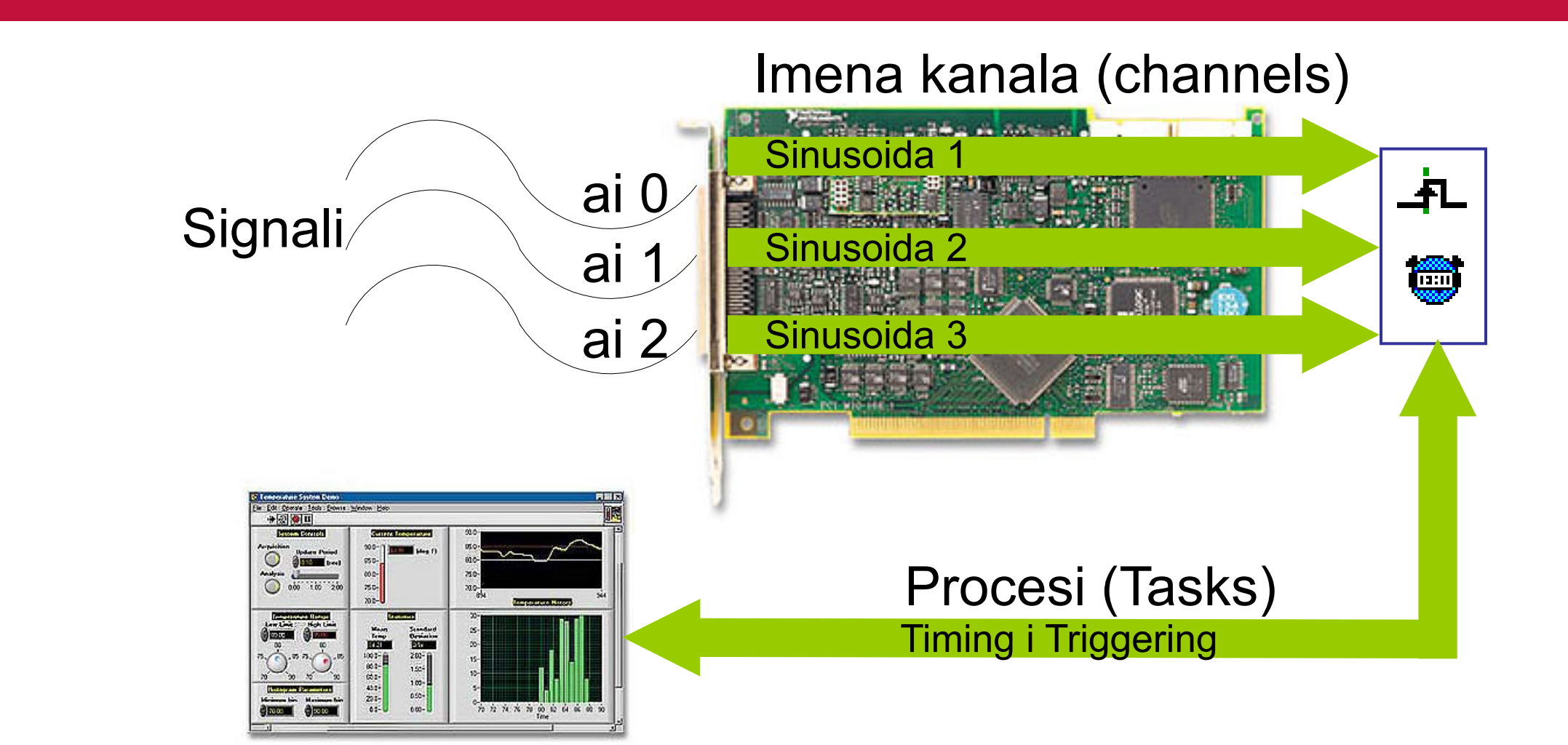

#### **Kanali i procesi**

- Sva merenja se obavljaju preko *virtuelnih kanala*, koji predstavljaju skup parametara kao što su logičko ime kanala, realni fizički kanal, ulazni terminalni konektori, tip merenja/generisanja signala i skaliranje signala.
- Virtuelni kanali se mogu konfigurisati globalno na nivou sistema ili programski preko aplikacionog interfejsa. Kod NIDAQmx drajvera moguće je izvršiti agregaciju više različitih kanala u jedan proces (*task*) koji predstavlja merenje, odnosno generisanje signala, pri čemu će svi kanali imati isti način akvizicije.
- Analogno kanalima, procesi se mogu kreirati globalno na nivou sistema, i preko aplikacionog interfejsa programski.

#### **Data Neighborhood**

- Konfiguracija virtuelnih kanala i procesa na nivou sistema
- Prikazuje konfigurisane kanale
- Objedinjuje alate za testiranje i rekonfiguraciju kanala i procesa

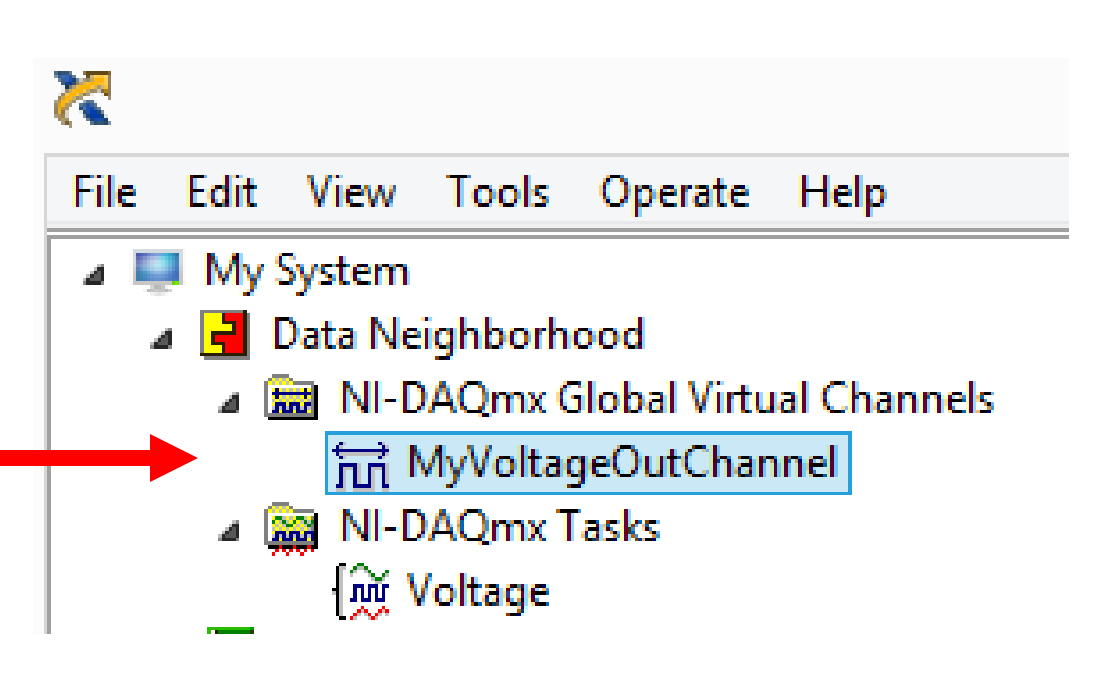

# **DAQ Task & Channel Wizard**

- Kreiranje virtuelnih kanala i procesa:
	- Analogni ulaz
	- Analogni izlaz
	- Digitalni I/O
- Svaki kanal ima sledeće atribute:
	- Ime i opis
	- Tip senzora
	- Opseg (određuje pojačanje)
	- Povezivanje (diferencijalno, RSE, NRSE)
	- Skaliranje 13

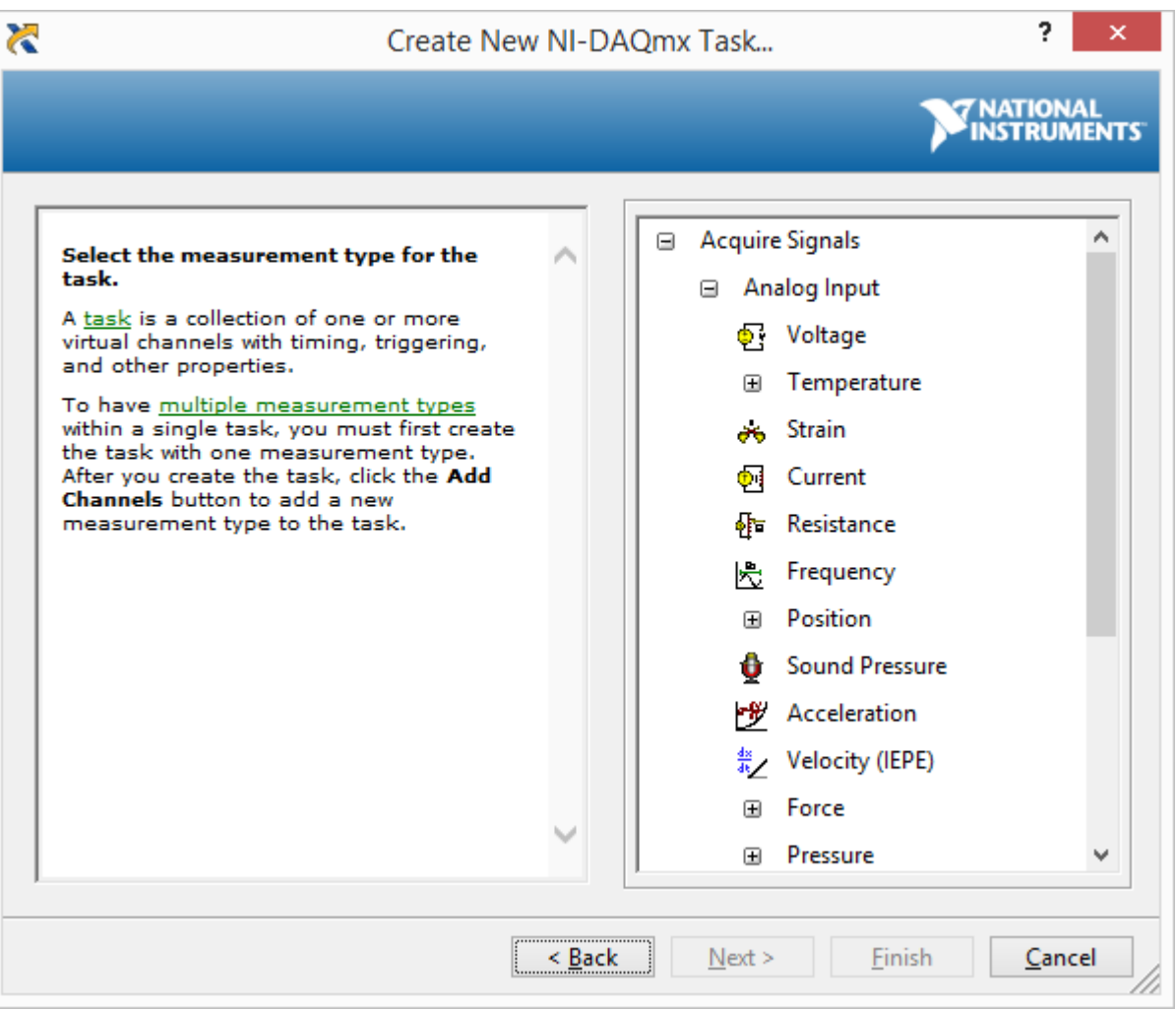

# **Akvizicija u LabVIEW**

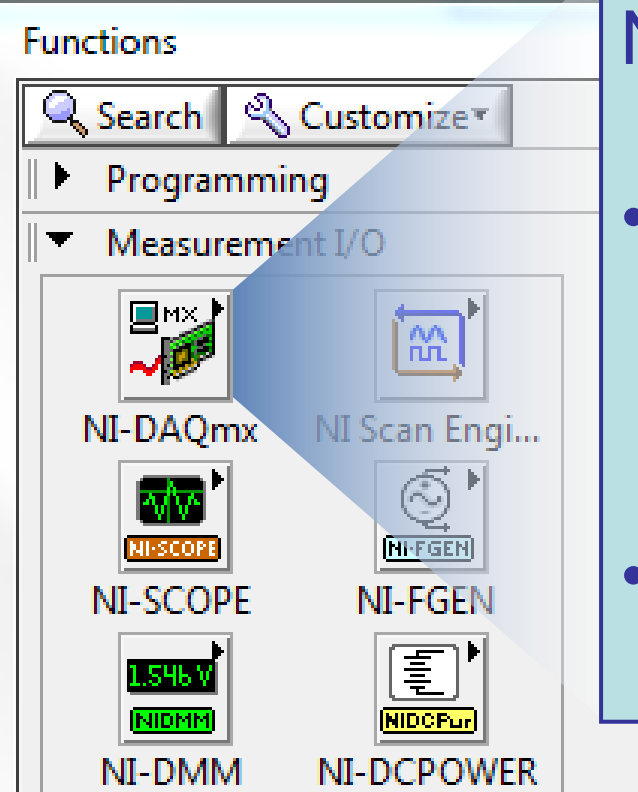

NI-DAQmx drajveri:

- VIs orijentisani ka specifičnom procesu – tipu merenja
- Jedan skup VI za sve tipove merenja

#### **NI-DAQmx**

Jedan skup VI za akviziciju analognih signala, digitalnih signala i brojače

#### **DAQ Assistant Express VI**

- Za brzo i jednostavno programiranje DAQ uređaja
- Kreira lokalni zadatak
- Većina aplikacija se može realizovati samo pomoću DAQ Assistant Express VI

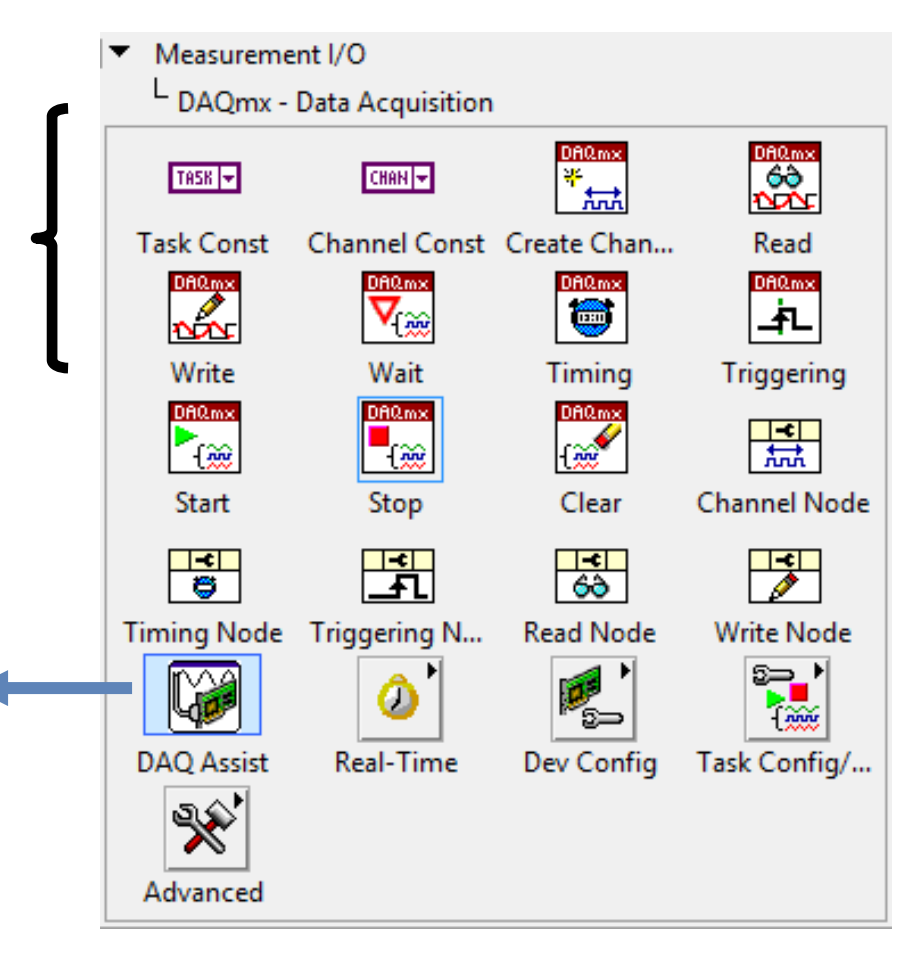

#### **DAQ Assistant**

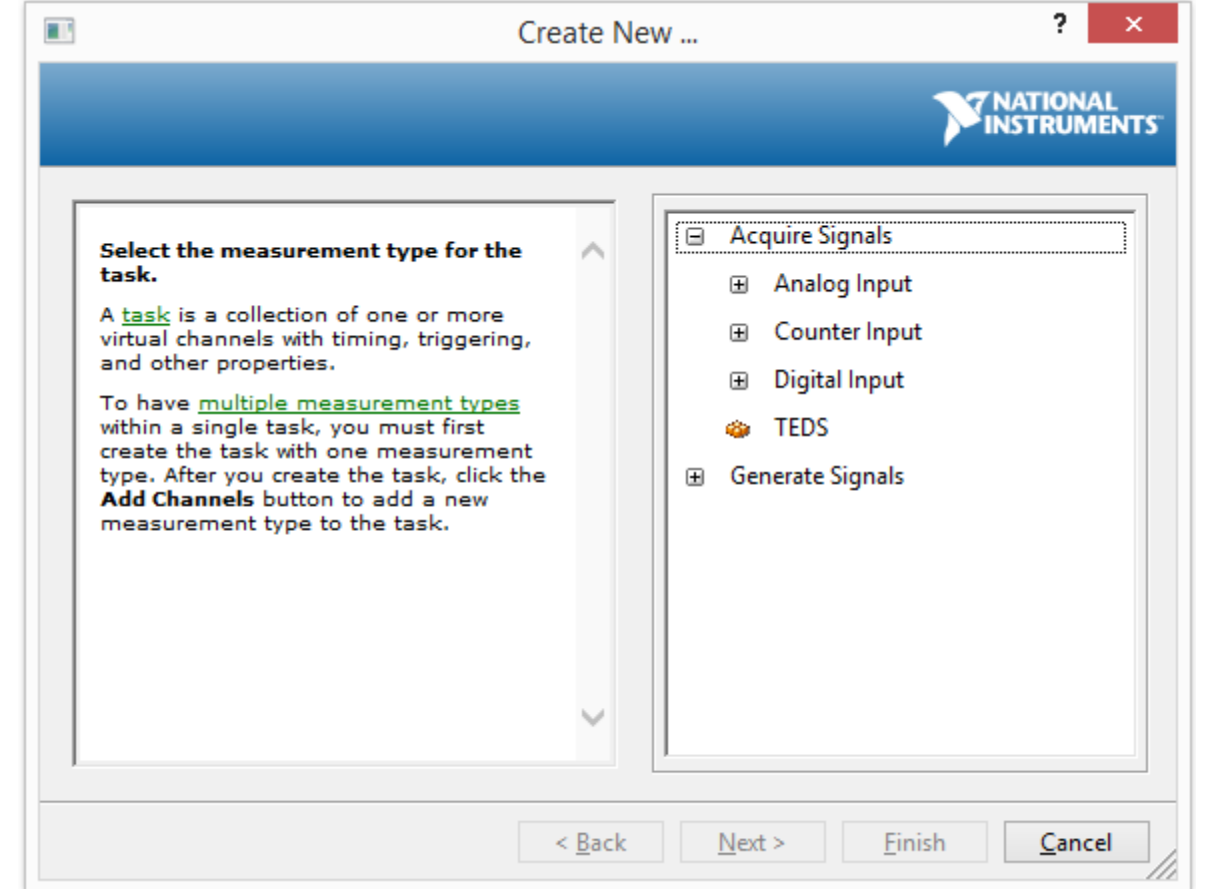

Tip merenja može biti:

- Analogni ulaz
- Analogni izlaz
- Brojački ulaz
- Brojački izlaz
- Digitalni I/O

#### **Analogni ulaz**

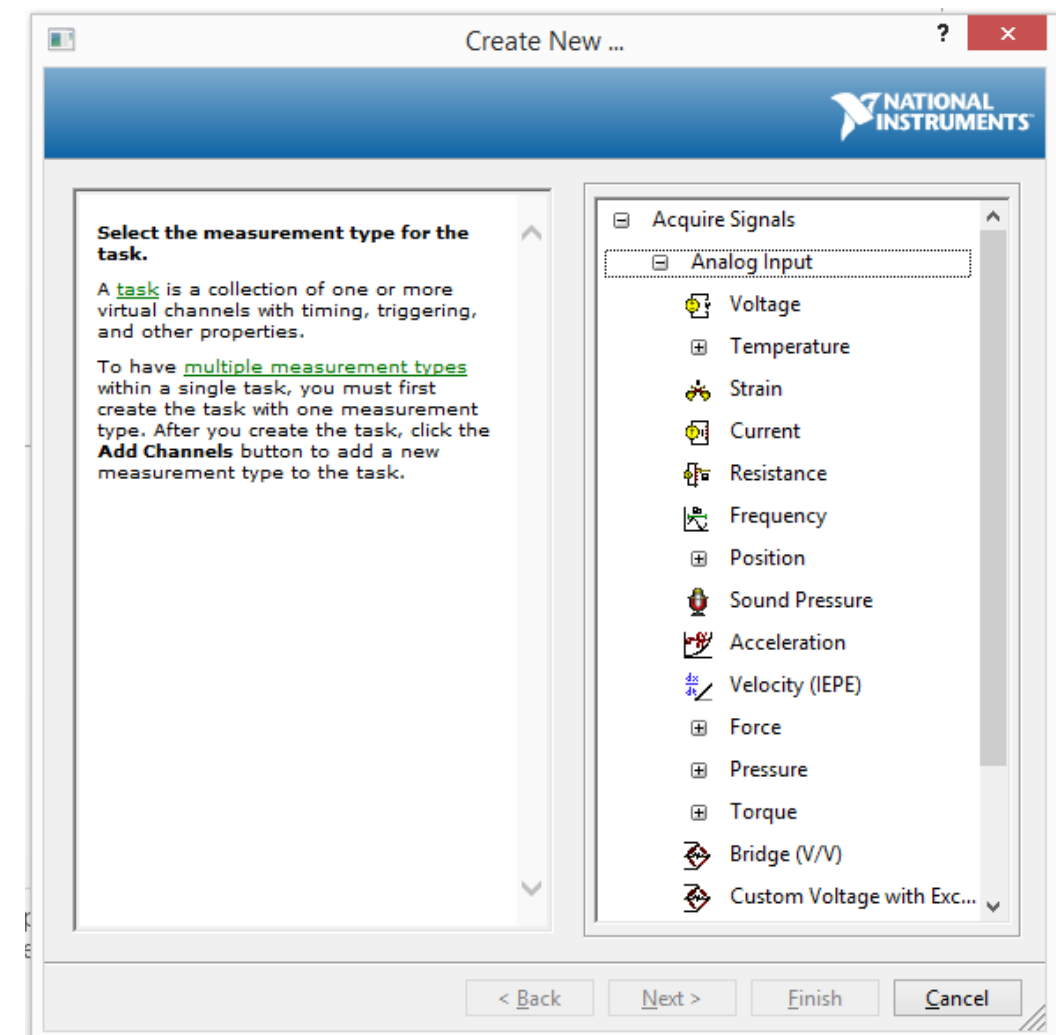

Proces analognog ulaza je specificiran ulaznom veličinom:

- napon,
- struja,
- frekvencija,
- naprezanje,
- otpornost,
- temperatura,
- pritisak,
- ubrzanje,
- sila,…

#### **Analogni ulaz – izbor fizičkih kanala**

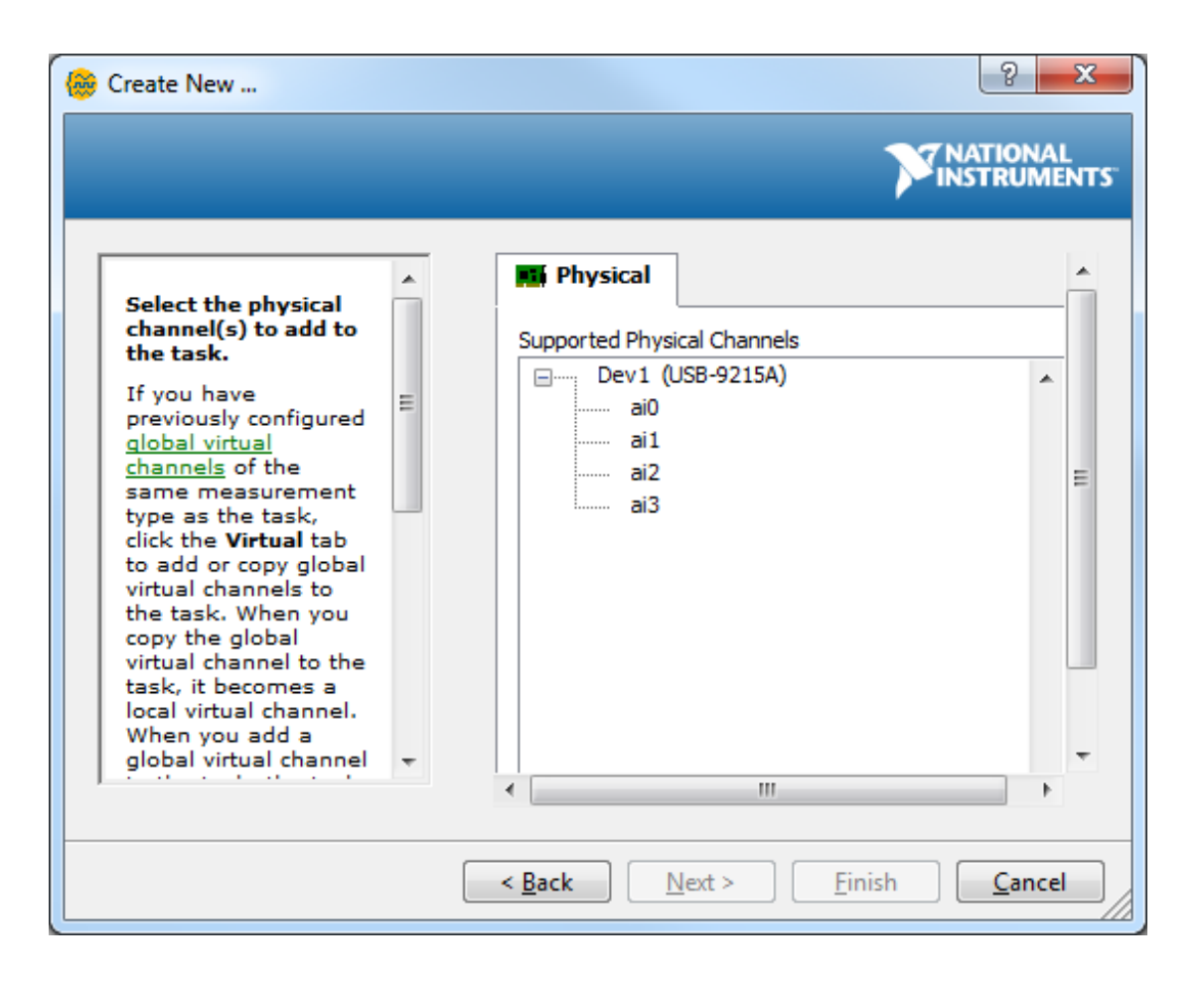

- Nakon izbora akvizicije, može se izabrati jedan ili više fizičkih kanala, koji su na raspolaganju
- U listi su prikazani svi akvizicioni uređaji vezani za računar, a podržavaju tip akvizivcije
- Svi kanali u jednom procesu će imati isti način akvizicije

#### **Analogni ulaz – dijalog za konfiguraciju procesa**

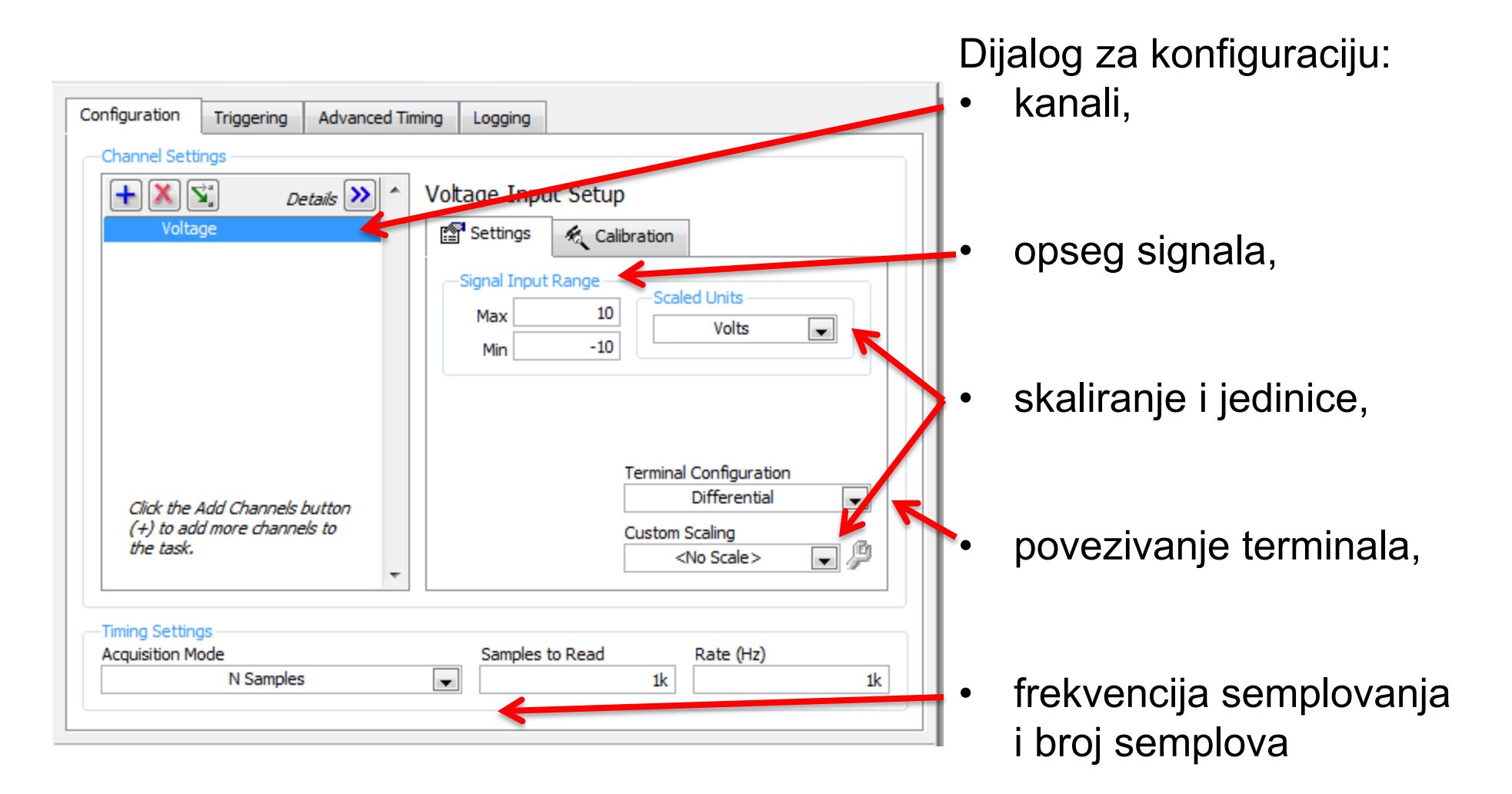

#### **Analogni ulaz – povezivanje**

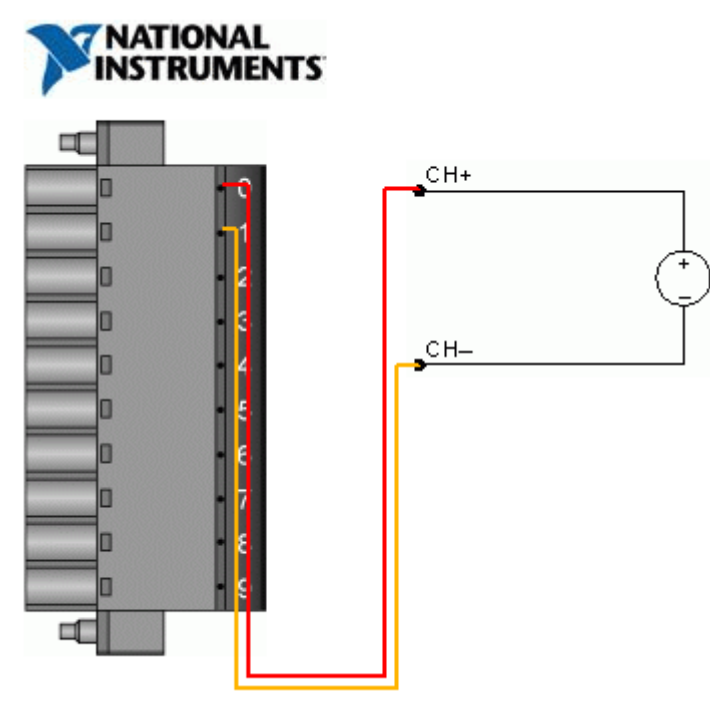

Analogni ulazi kartice se mogu povezati na tri načina:

- sa jednim priključkom bez referentne tačke (NRSE - nonreferenced single-ended)
- sa jednim priključkom i referentnom tačkom (RSE referenced single-ended)
- **diferencijalno**.

U realizaciji je najčešće korišćen diferencijalni način povezivanja adi eliminacije šuma koji nastaje naliniji razvodni blok – kartica i potiskivanje srednje vrednosti signala

Vsig

#### **Snimanje podataka**

- Često je potrebno podatke dobijene akvizicijom snimiti radi offline analize,
- LabVIEW ima nekoliko Express VI za čitanje i upisivanje podataka u fajl – LabVIEW Measurement File \*.lvm
- LabVIEW Measurement File je ASCII kodiran tekstualni fajl

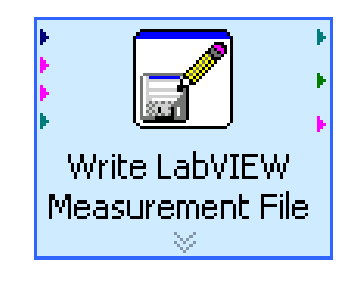

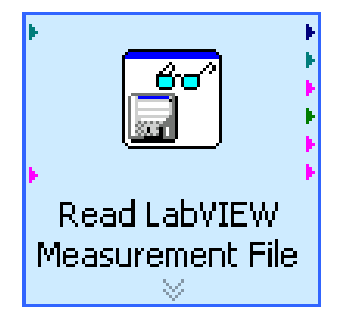

#### **Analogni izlaz**

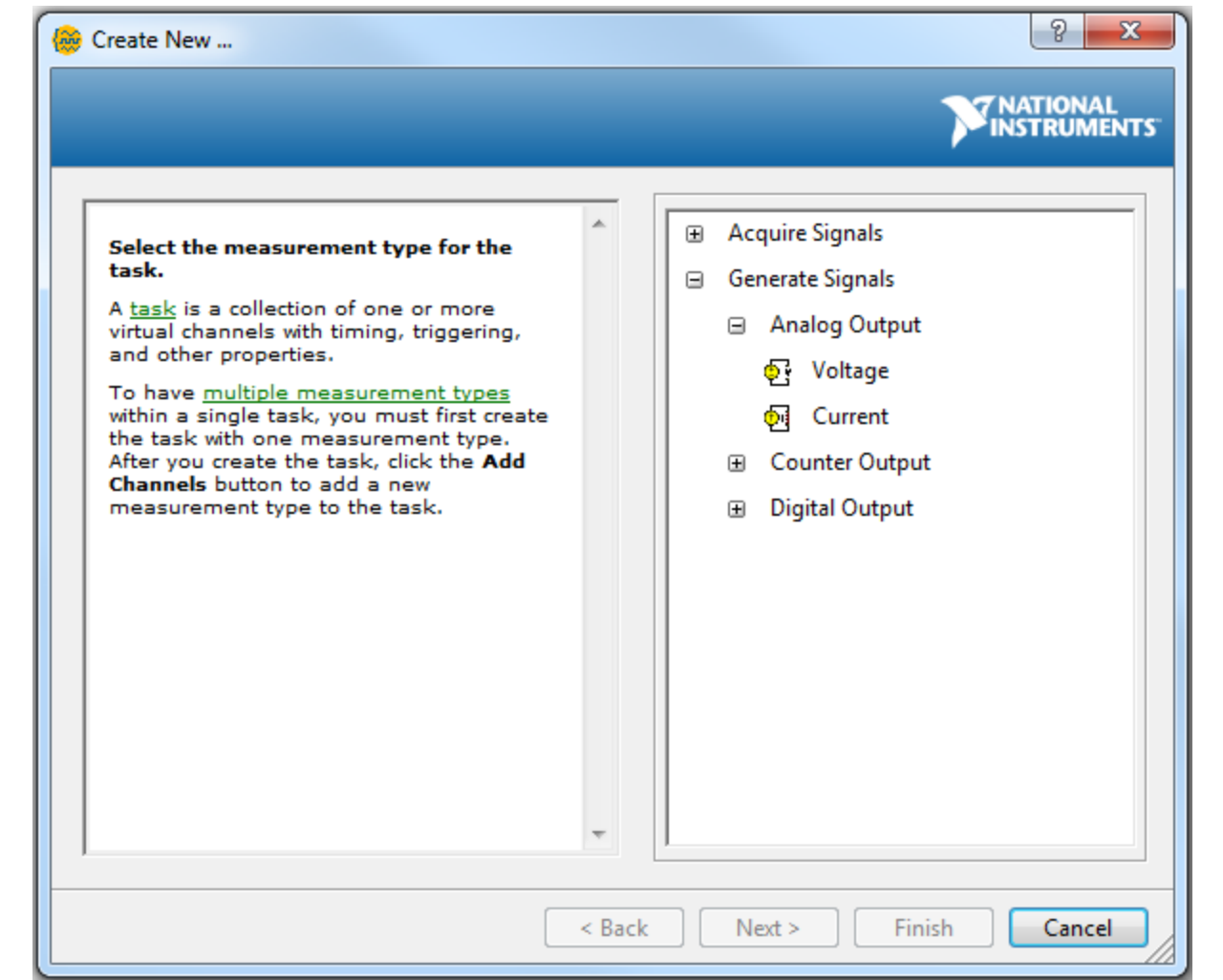

Proces analognog izlaza je specificiran signalom: • napona,

• struje.

#### **Analogni izlaz – dijalog za konfiguraciju procesa**

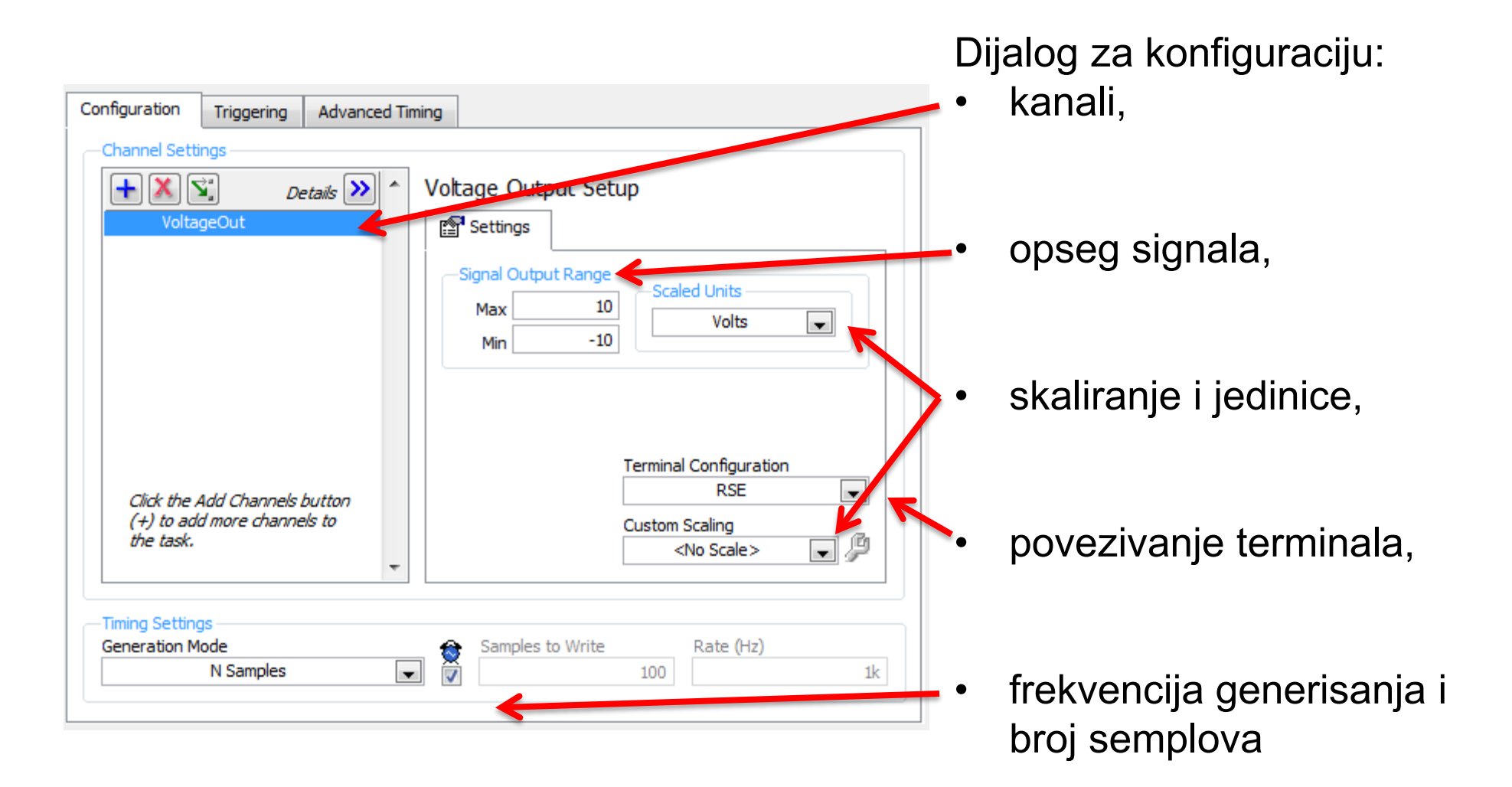

# **Brojači (Counters)**

Brojač je digitalno kolo za merenja vremena. Tipične primene su:

- brojanje događaja
- merenje frekvencije
- merenje perioda
- određivanje pozicije
- generisanje impulsa

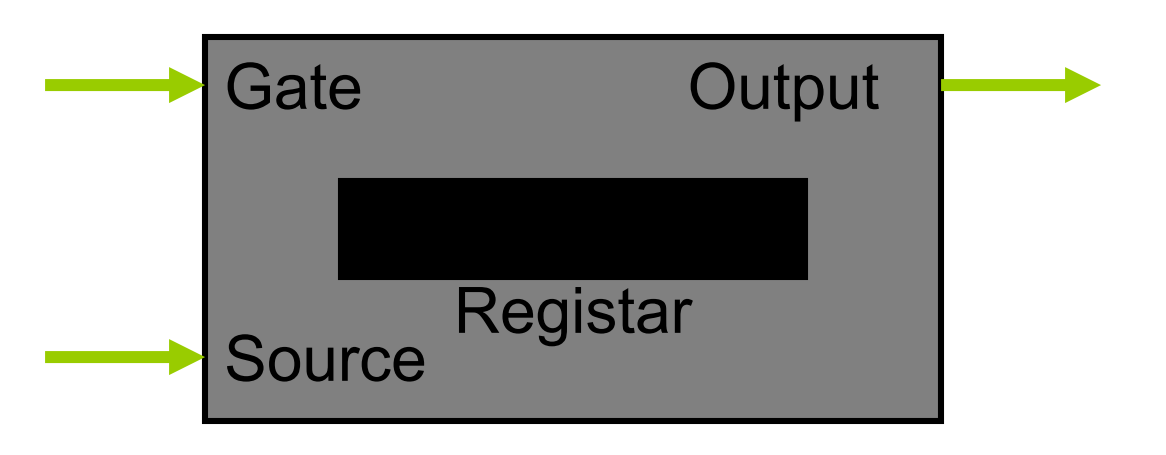

Brojački registar – sadrži trenutnu vrednost brojača Source – ulaz koji inkrementira vrednost registra Gate – kontrolni ulaz koji dozvoljava funkciju brojača Output – signal koji generiše brojač, najčešće povorka impulsa

### **Brojači**

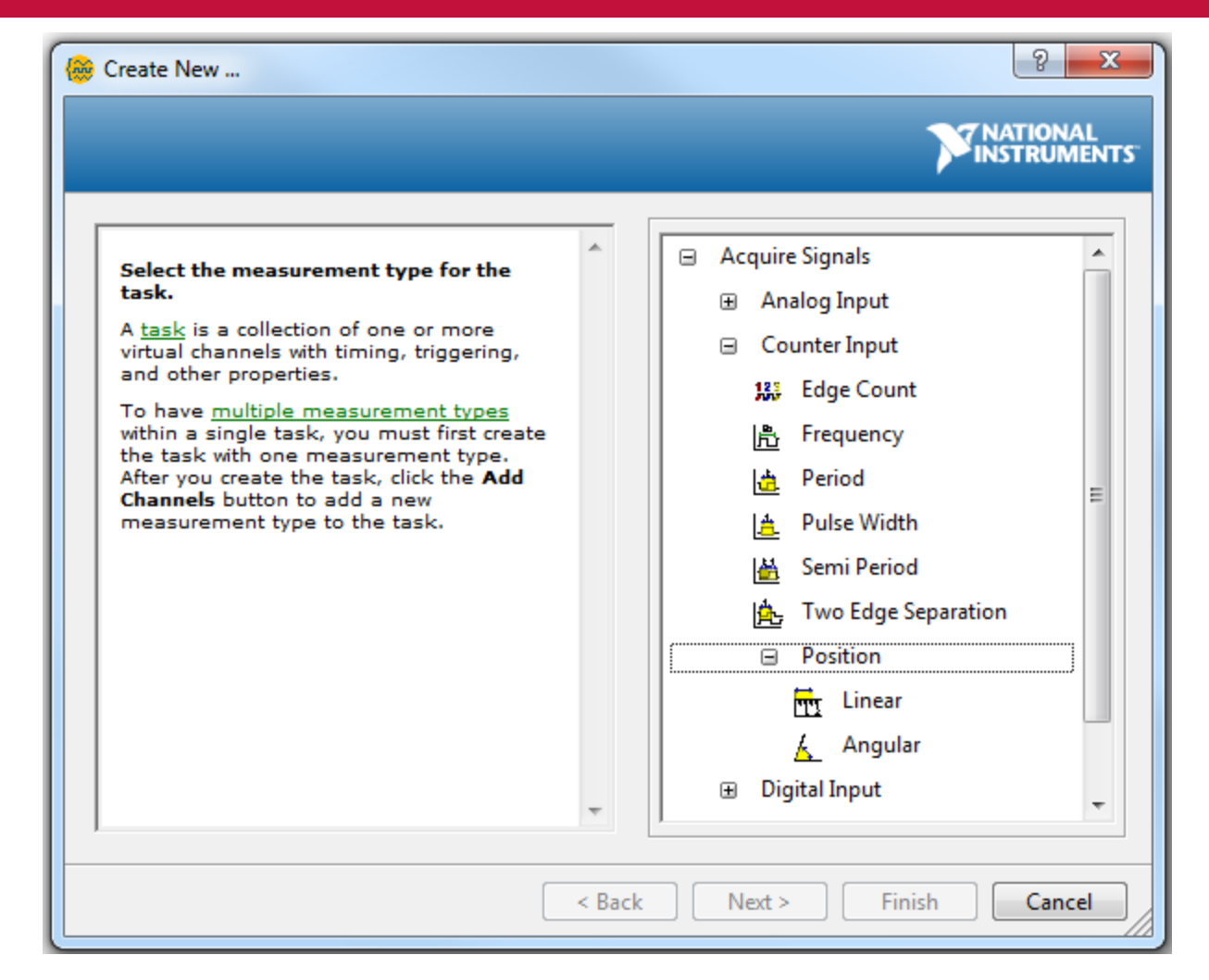

Proces brojača određen je tipom merenja: •ivica impulsa, •frekvencija, •period, •širina impulsa, •poluperiod, •pozicija, itd.

ili generisanja: •povorka impulsa.

### **Brojači – dijalog za konfiguraciju procesa (frekvencija)**

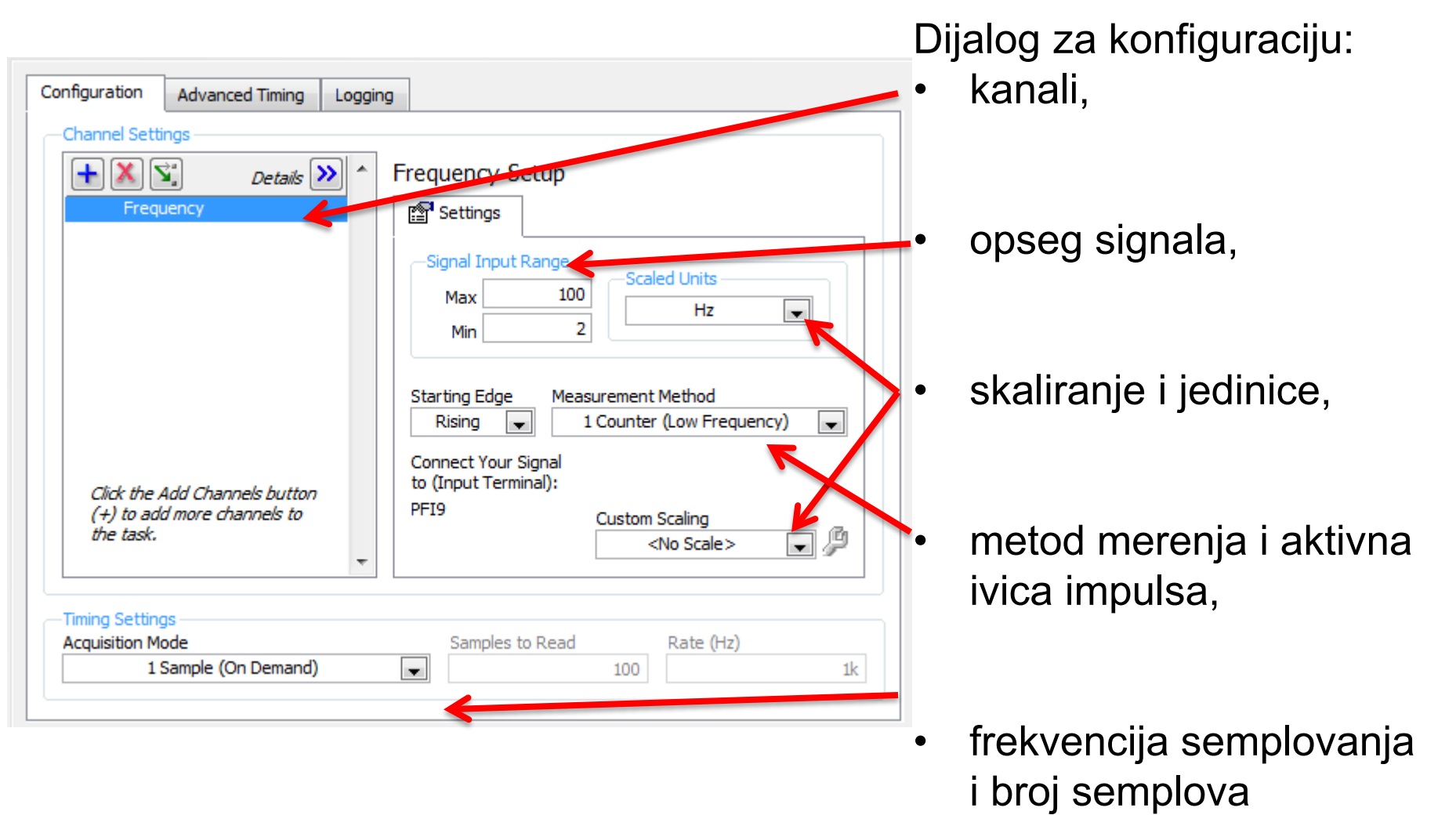

#### **Digitalni ulaz/izlaz**

- Digitalni ulaz/izlaz može pročitati ili upisati na pojedinačnu liniju ili port
- Digitalni port je skup linija

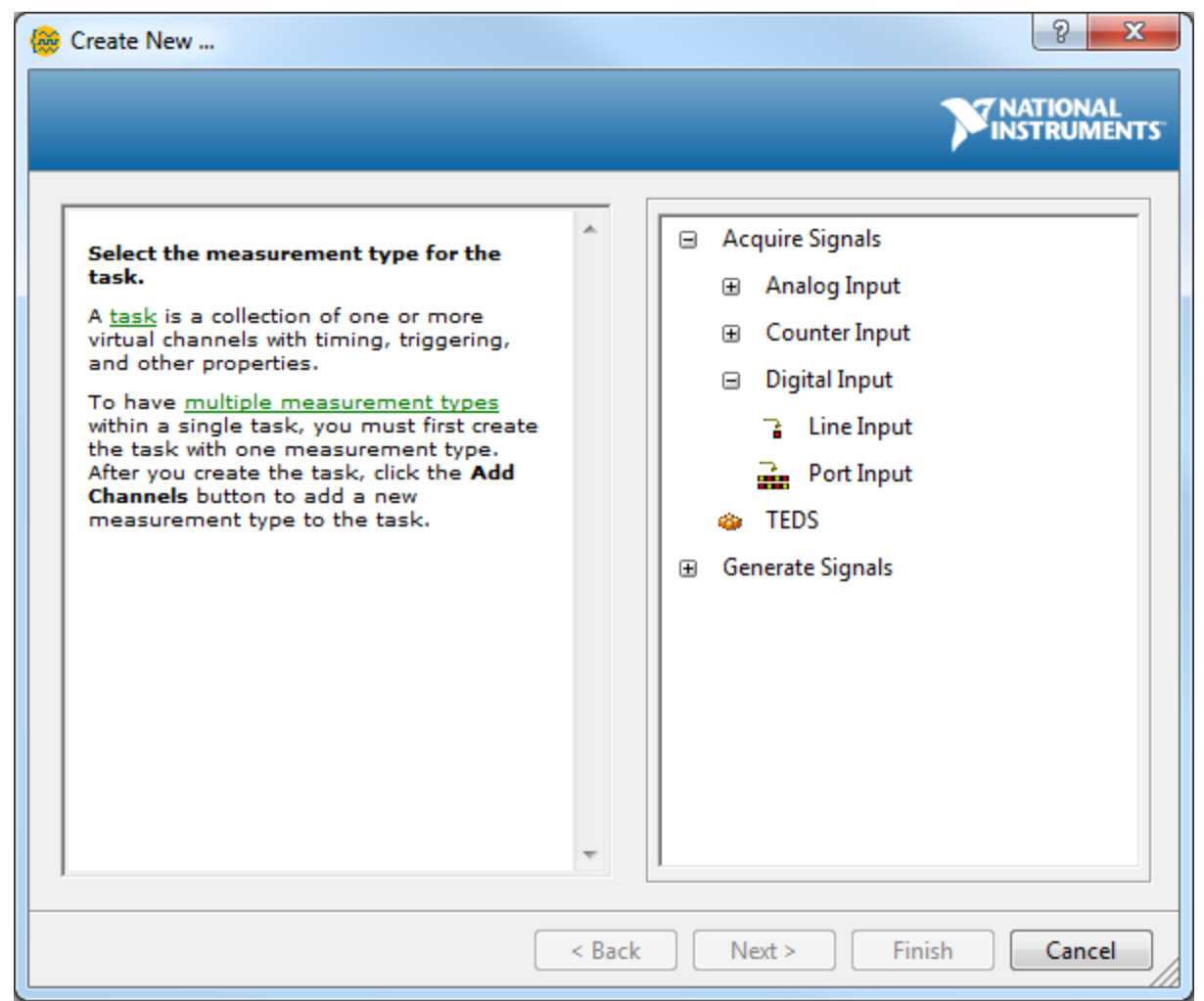

#### **Digitalni ulaz/izlaz – dijalog za konfiguraciju**

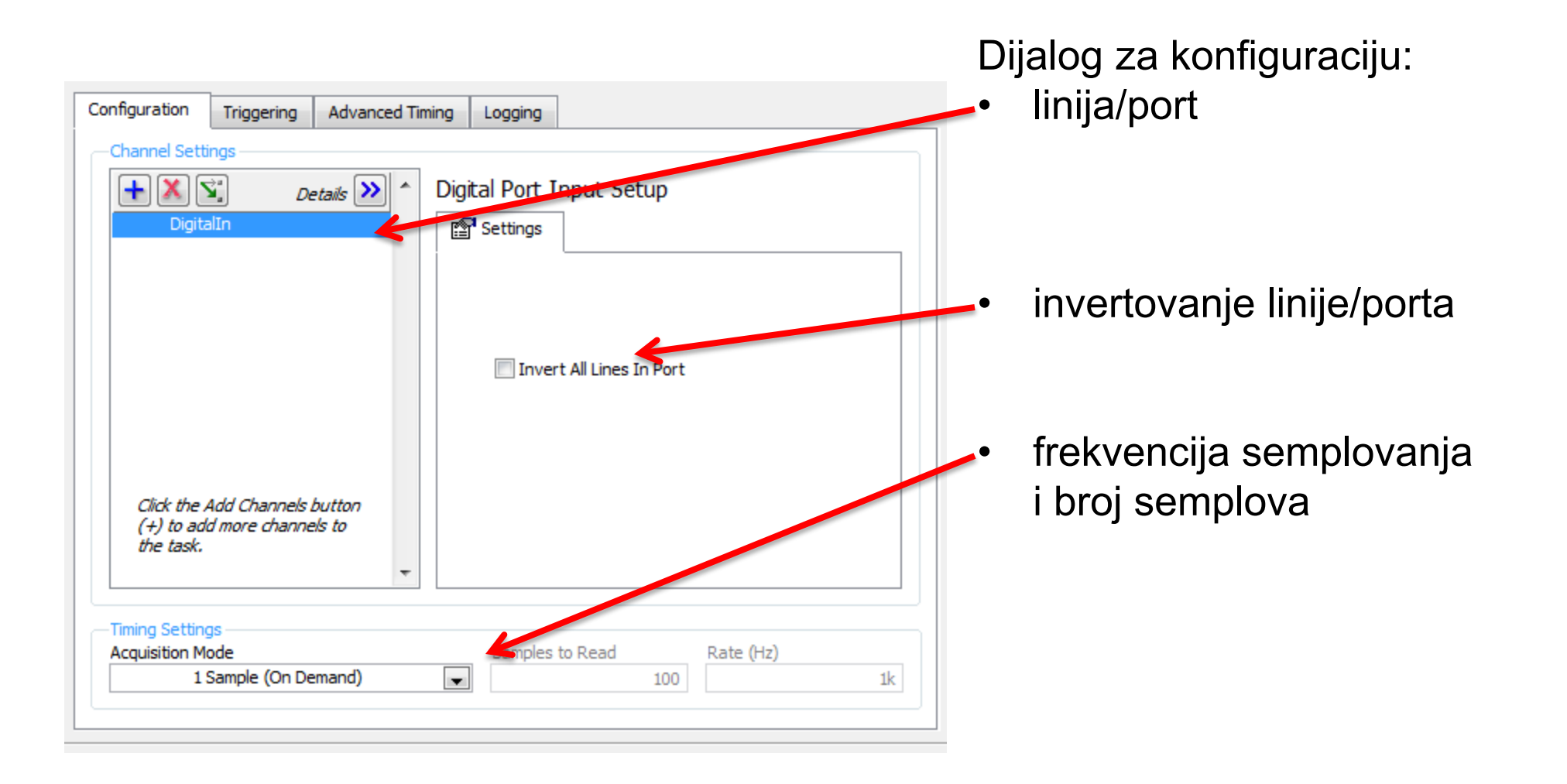

### **Pregled**

- NI MAX je osnovni alat za konfiguraciju i testiranje DAQ uređaja.
- DAQ Assistant je ExpressVI koji se koristi za brzo konfigurisanje akvizicionog uređaja i samu akviziciju signala: semplovanje ili generisanje.
- Većina aplikacija može da se realizuje pomoću DAQ Assistant. Za složenije zahteve, koji zahtevaju sinhronizaciju i precizna vremenska ograničenja, na raspolaganju su VI iz palete Measurement I/O/NI-DAQmx.
- DAQ Assistant podržava sledeće tipove akvizicije: analogni ulaz, analogni izlaz, digitalni ulaz, digitalni izlaz i operacije sa brojačima.

# **Waveform tip podataka**

### **Waveform tip podatla**

- Waveform tip
- Manipulacija waveform tipom podataka.
- Grafička prezentacija podataka
- Analiza signala (DFT, FFT, filtri)

# **Waveform tip**

Waveform tip podataka je klaster sa tri komponente:

- t0 početno vreme
- dt vremenski priraštaj
- Y niz amplituda signala

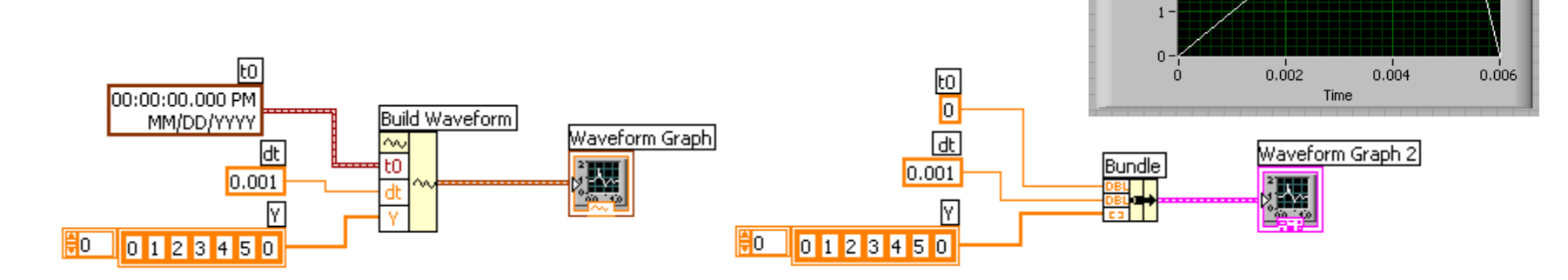

**Build Waveform (apsolutno vreme) Klaster (relativno vreme)**

Waveform Graph

Amplitude<br>2<br>1

 $1 -$ 

Waveform Graph 2

Amplitude<br>2<br>-

 $0.002$ 

 $0.004$ 

Time

Plot 0  $\overline{\phantom{1}}$ 

 $0.006$ 

Plot 0  $\overline{\phantom{a}}$ 

#### **Waveform Chart, Waveform Graph i XY Graph**

#### **Controls » Graphs and Charts** paleta

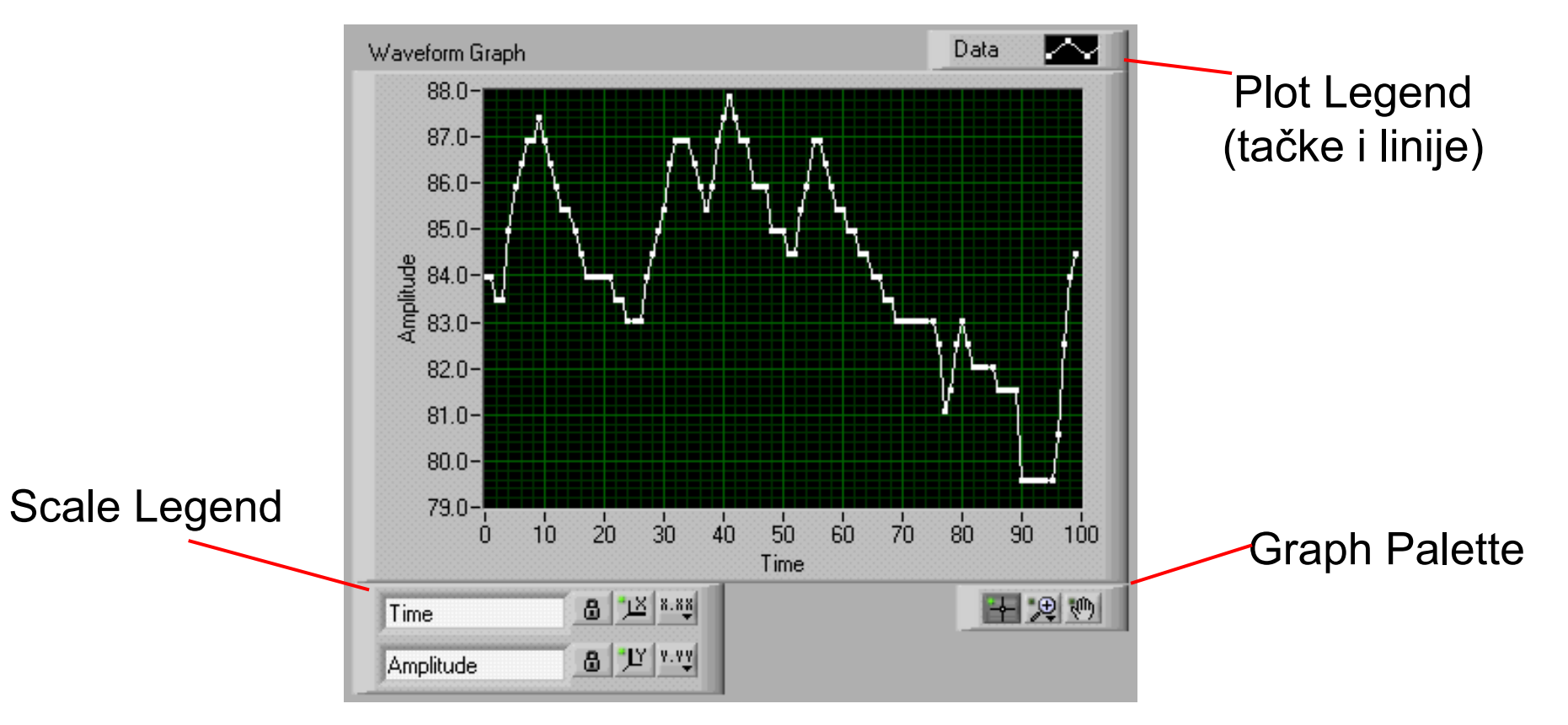

# **Prilagođavanje grafika i dijagrama**

Desnim klikom na kontrolu i selekcijom menija **Visible Items** mogu se prikazati:

- Plot Legend
- Digital Display
- **Scrollbar**
- X and Y Scale
- Graph Palette
- Scale Legend

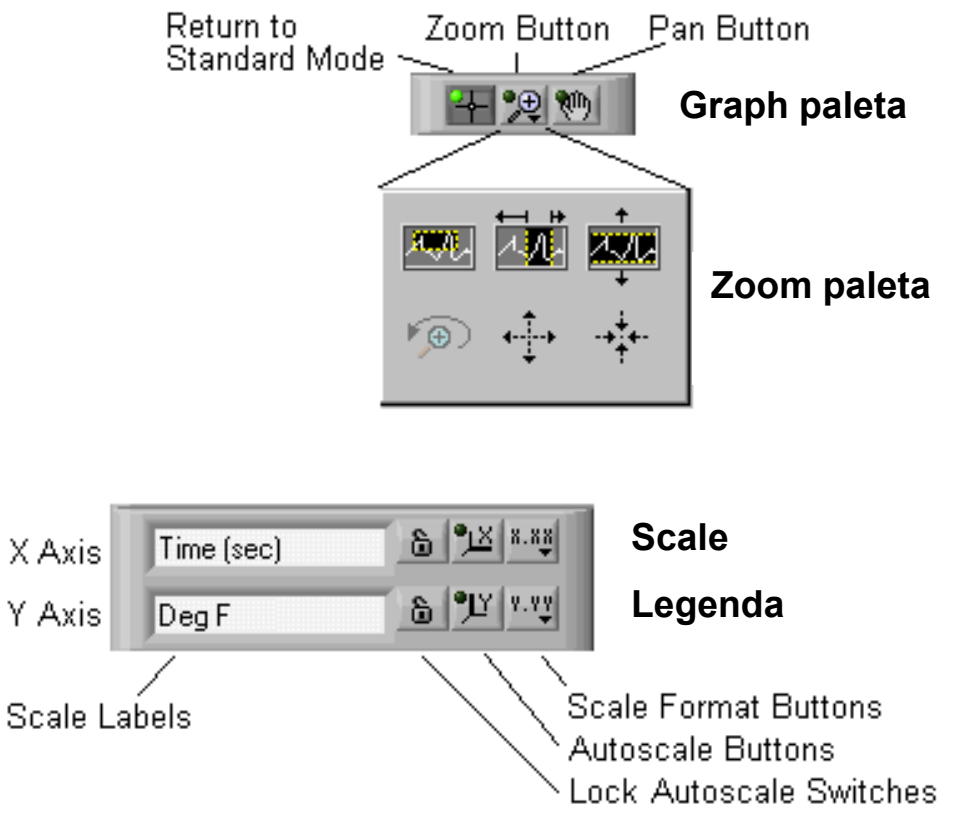

#### **Parametri dijagrama i grafika**

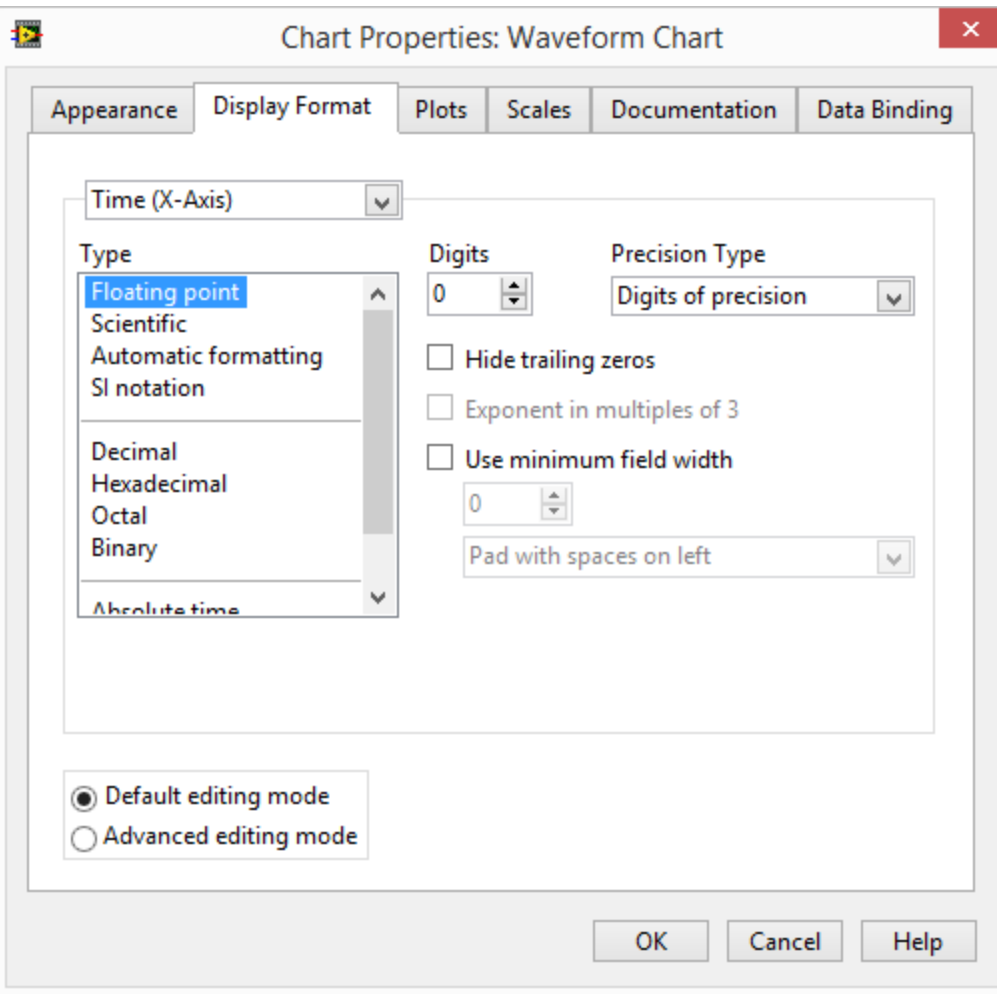

- Prilagođenje izgleda
- Format i preciznost podataka
- Oblik grafika
- Skaliranje
- Dokumentacija

#### **Dijagram – Waveform Chart**

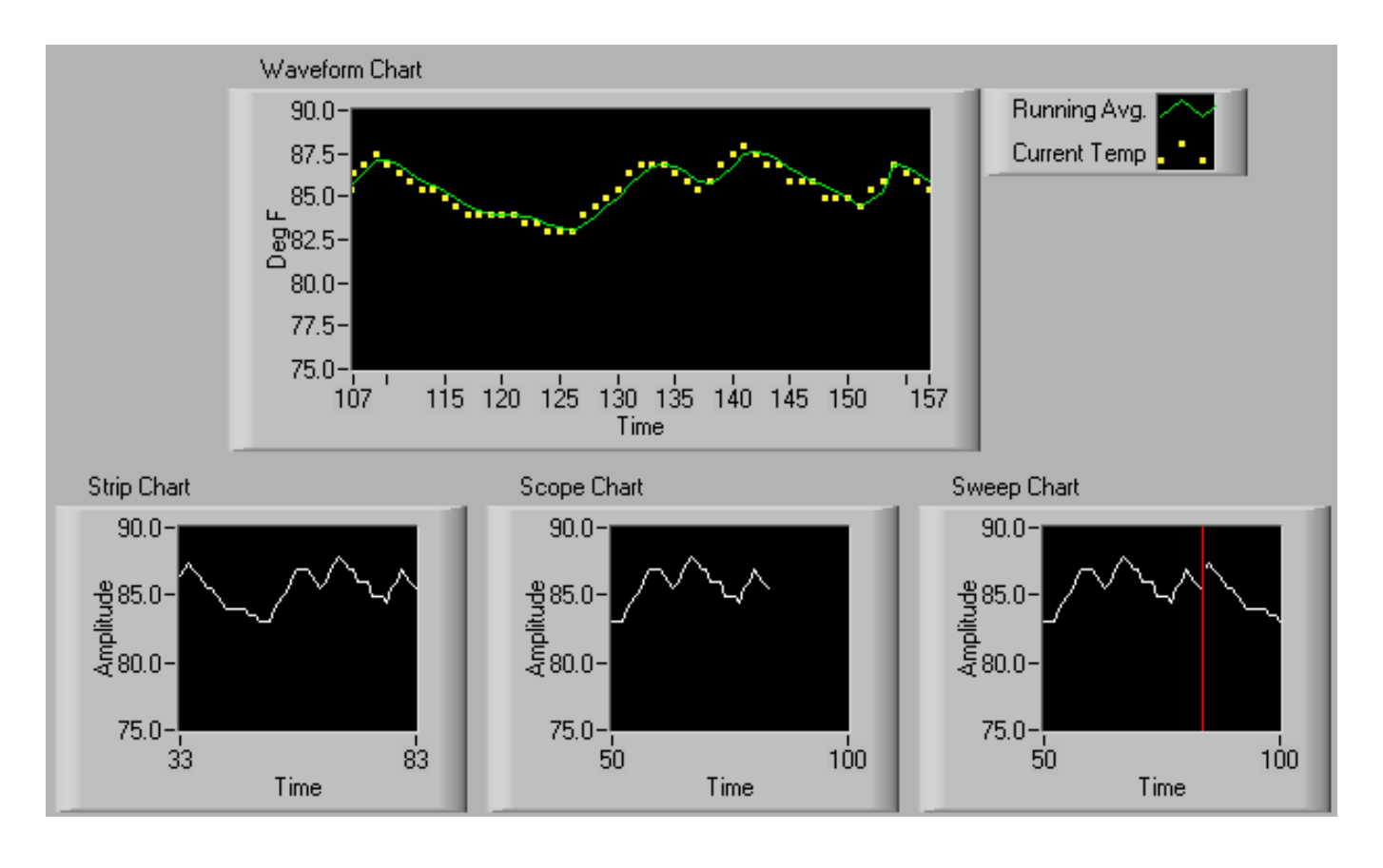

Waveform Graph – Crta numerički niz prema indeksima elemenata

#### Tri načina iscrtavanja:

- Strip chart
- Scope chart
- Sweep chart

#### **Formiranje dijagrama**

#### Jednostruki dijagram

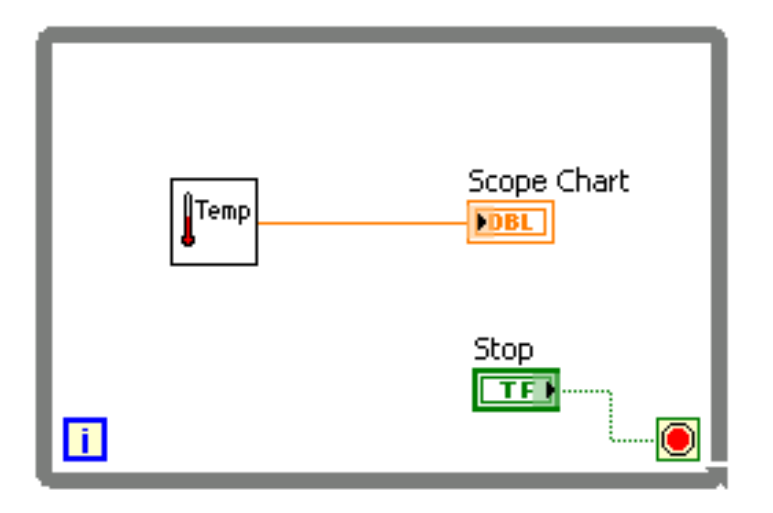

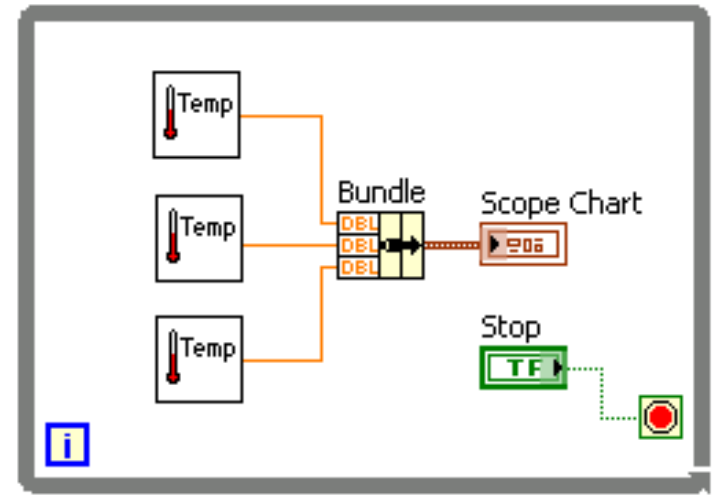

Višestruki dijagram

#### **Waveform graph – jednostruki grafik**

 $\boxed{100}$  –  $\boxed{\textbf{N}}$ **Uniformna X**  Waveform Graph **osa** 倒  $[DBL]$  $X_0 = 0.0$  $\boxed{\mathbf{i}}$  $dX = 1.0$ 

**Uniformna X osa**  $X_0$  i dX prema parametrima Waveform klastera

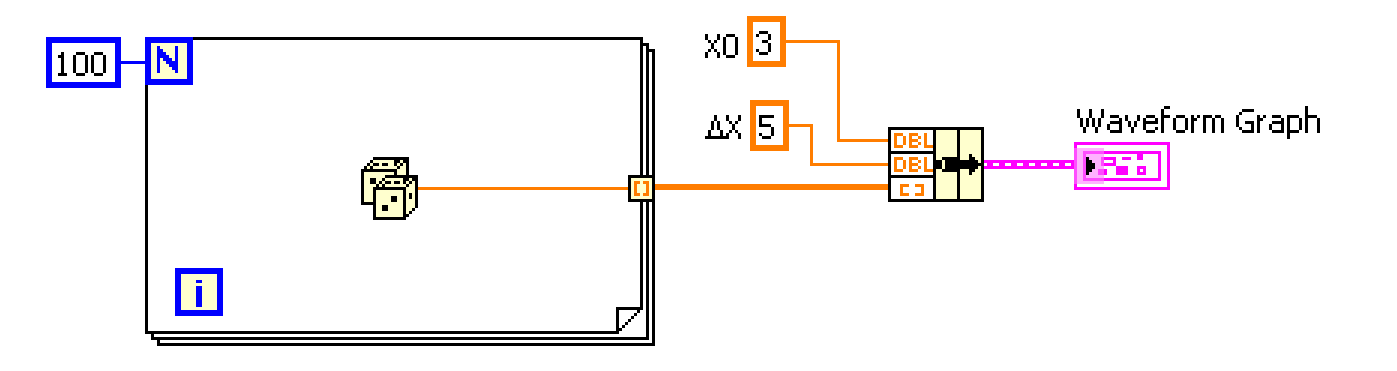

#### **Waveform graph – višestruki grafik**

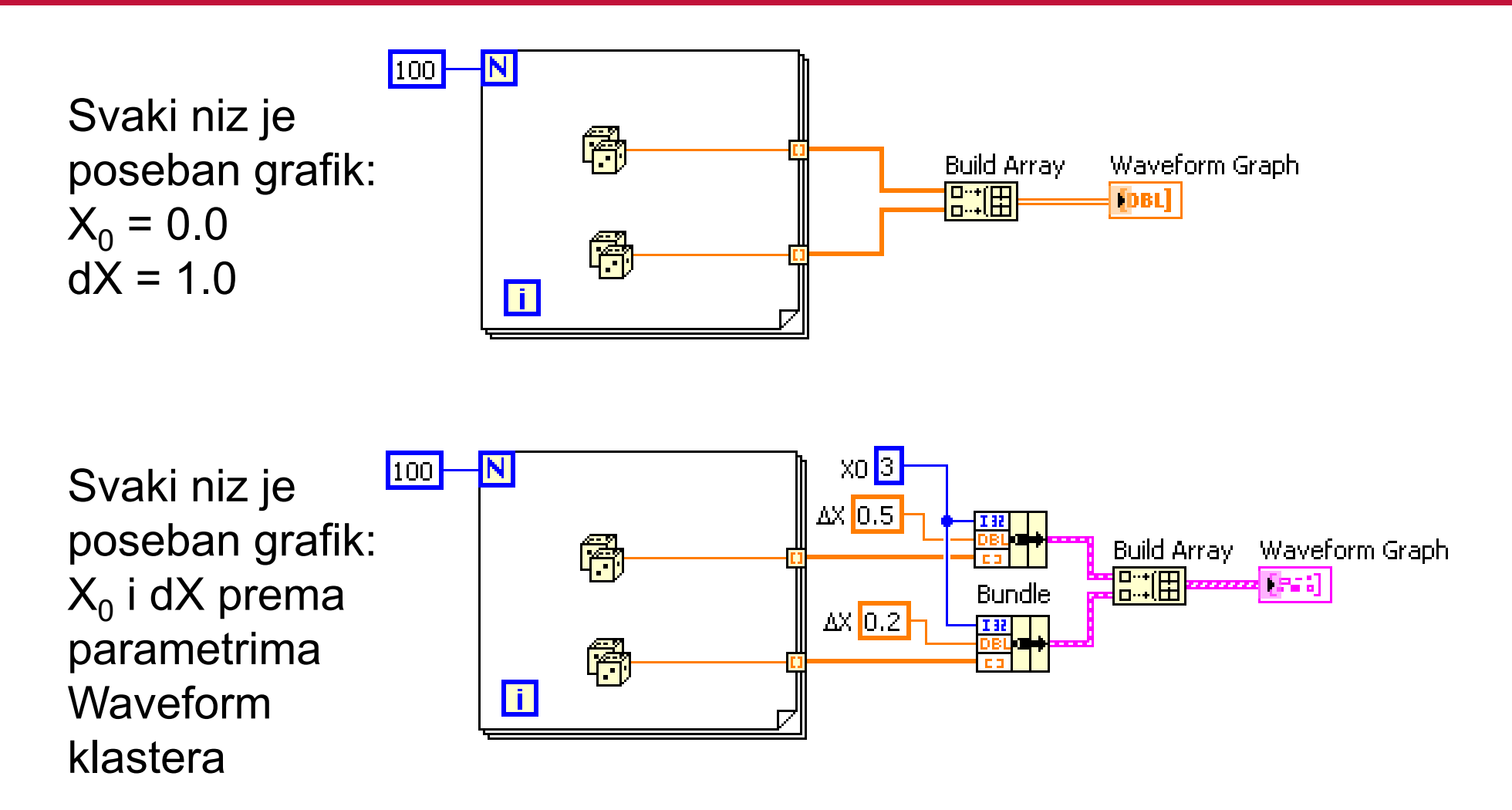

#### **XY Graph**

- XY Graph Crta vrednost jednog niza u odnosu na drugi
- Neuniformna X osa
- Dva različita niza X i Y određuju tačke grafika

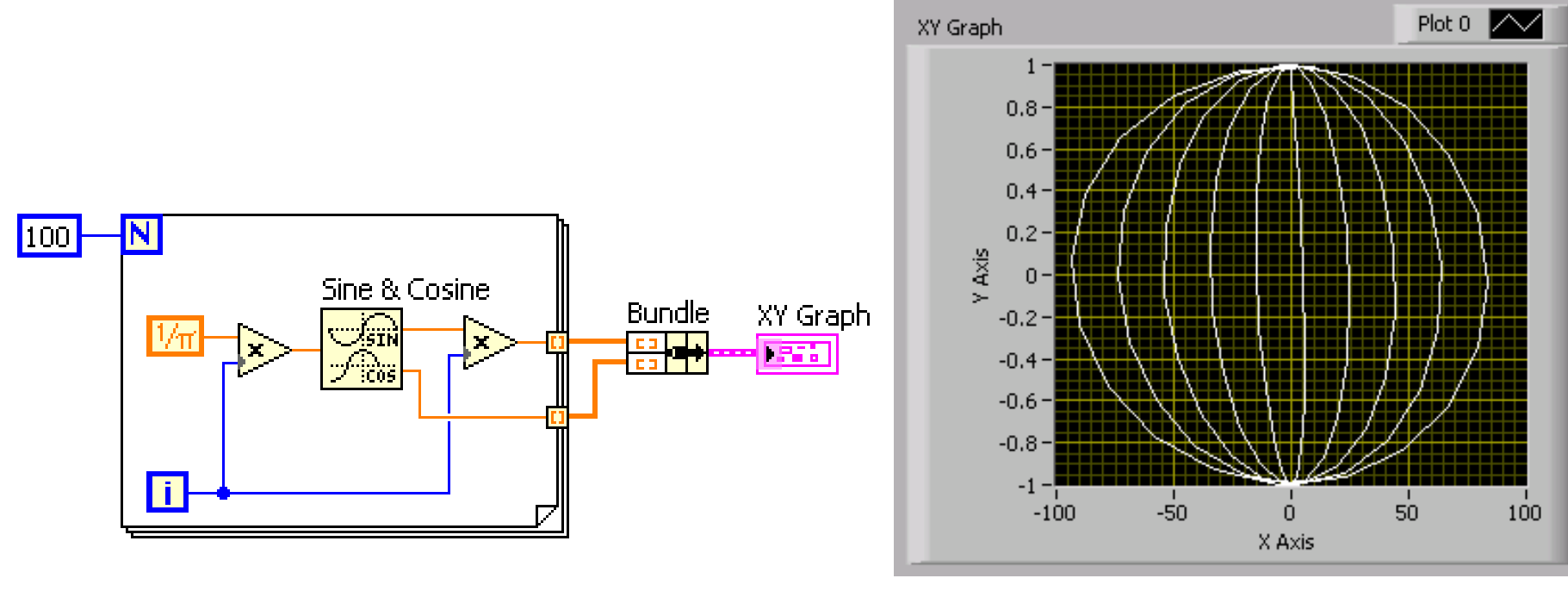

# **Grafici i dijagrami – pregled**

#### Context Help prozor objašnjenja za grafike i dijagrame

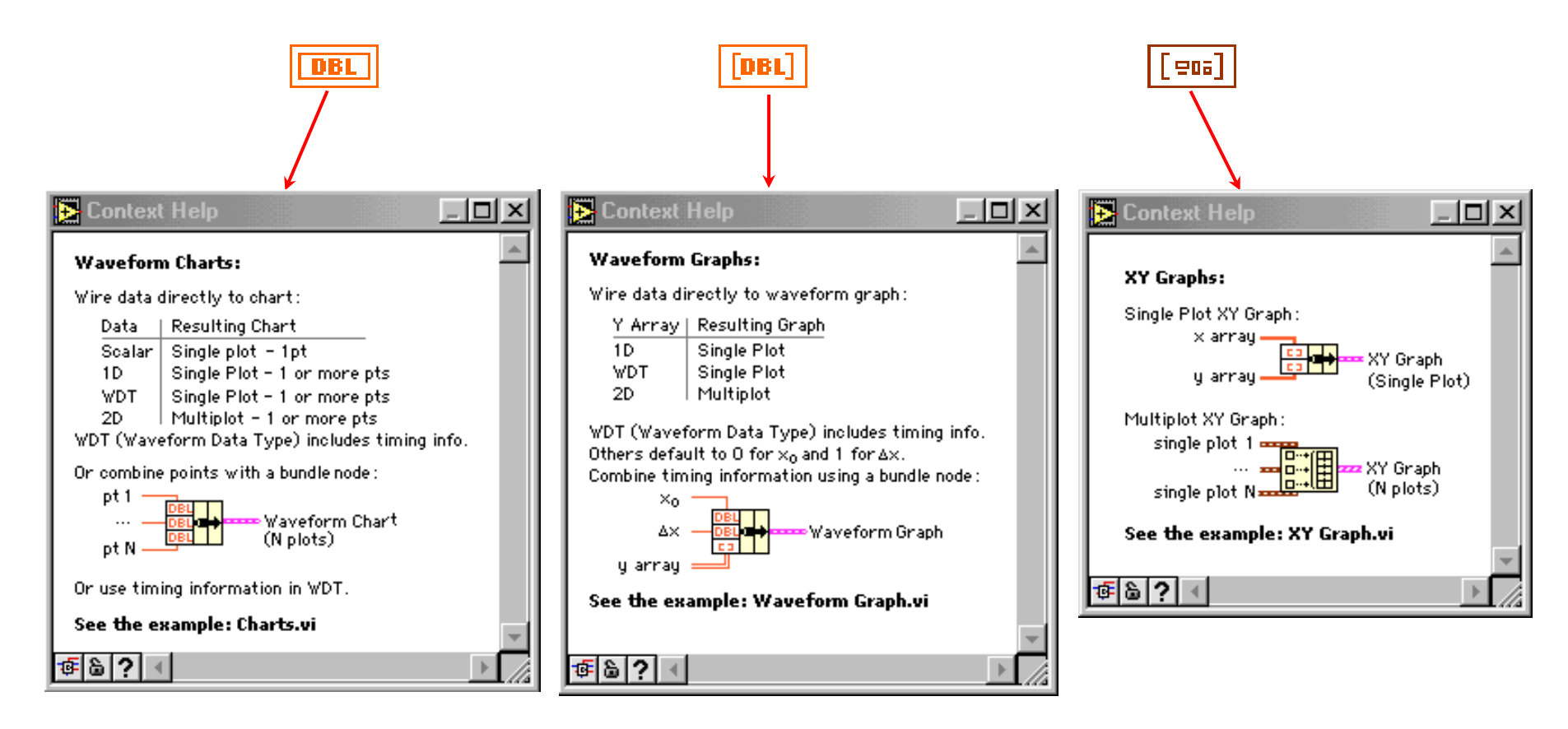

# **Pregled**

- Waveform tip podatka je klaster koga čine početno vreme, vremenski priraštaj i numerički niz podataka.
- Vreme može biti apsolutno (u odnosu na sat realnog vremena) i relativno (u odnosu na neku referentnu tačku).
- Waveform Chart je numerički indikator koji prikazuje jedan ili više grafika. Ima tri načina iscrtavanja:
	- Strip chart prikazuje podatke koji pristižu kontinualno, skrolujući panel s leva na desno.
	- Scope chart prikazuje podatke iscrtavajući s leva na desno. Nakon što se panel sipuni, grafik se briše i iscrtavanje kreće od krajnje leve tačke.
	- Sweep chart prikazje podatke kao i scope chart, pri čemu stare podatke prikazuje na desnoj, a nove na levoj strani panela, odojene crvenom linijom.

#### **Pregled, nastavak**

- Waveform graph i XY graph prikazuju nizove podataka.
- Desnim klikom na Waveform graph/chart kontrolu mogu se podesiti atributi i stilovi grafika.
- Može se prikazati više grafika pomoću Build Array funkcije, odnosno pomoću Bundle funkcije za dijagrame i XY grafike.
- Context Help može biti od pomoći prilikom vezivanja Waveform chart/graph indikatora.